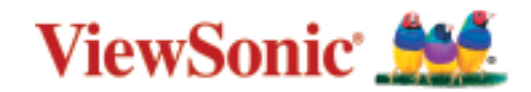

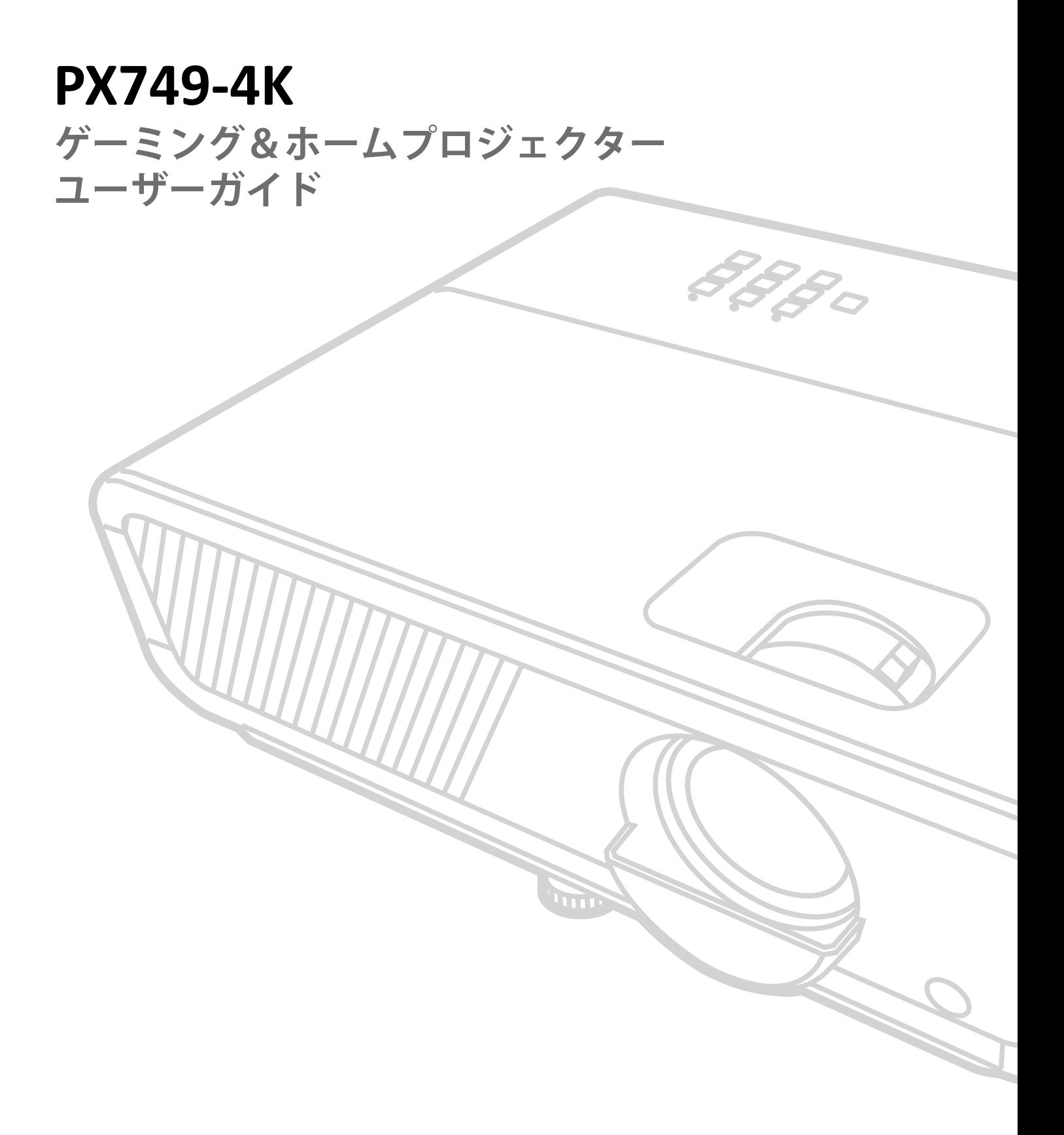

# **ViewSonic®をお選びいただき、 ありがとうございます。**

# <span id="page-2-0"></span>**安全上のご注意**

本機をご使用になる前に、以下の**安全上のご注意**をお読みください。

- 本ユーザーガイドは、安全な場所に保管してください。
- 全ての注意事項を読み、全ての仕様説明に従ってください。
- 換気を妨げないよう、プロジェクターの周囲、最低 50㎝ は、清潔な状態を保っ てください。
- プロジェクターは風通しの良い場所に置いてください。また、プロジェクター の内部に熱がこもらないように通風孔周辺には物を置かないでください。
- プロジェクターを傾斜や凹凸のある場所、不安定な場所に置かないでくださ い。プロジェクターが倒れて、怪我またはプロジェクターの故障の原因となる ことがあります。
- 操作中はプロジェクターレンズを直視しないでください。強烈な光線により 目を傷めることがあります。
- プロジェクターのランプが点灯しているときは、必ずレンズシャッターを開く か、レンズキャップを取り外してください。
- プロジェクターの動作中は、投影レンズを物で塞がないでください。物が加熱 されて変形したり、火災の原因となる可能性があります。
- 動作中はランプが非常に高温になります。交換のためにランプアセンブリを 取り外す前に、プロジェクターを約 45 分間冷却してください。
- 定格ランプ寿命を超えてランプを使用しないでください。定格寿命を超えて 過度に使用すると、まれにランプが破損する可能性があります。
- プロジェクターの電源プラグを抜かない限り、ランプまたは電子部品を交換 しないでください。
- プロジェクターを分解しないでください。内部に危険な高電圧があり、通電箇 所に触れると、死亡する可能性があります。
- プロジェクターを移動させる際は、落としたり、何かにぶつけたりしないよう に十分にご注意ください。
- プロジェクターまたは接続ケーブルの上には重いものを置かないでくださ い。
- プロジェクターを垂直に立てないでください。そうすることで、プロジェクター が倒れて、怪我またはプロジェクターの故障の原因となることがあります。
- プロジェクターは直射日光の当たる場所に置かないでください。ラジエータ ー、ヒートレジスタ、ストーブ、またはプロジェクターの温度を危険なレベルま で上昇させる可能性のあるその他の装置(アンプを含む)などの熱源の近く に設置しないでください。
- プロジェクターの近くまたは上に液体を置かないでください。プロジェクター 内に液体がこぼれた場合、故障する可能性があります。プロジェクターが濡 れた場合は、電源から外し、ViewSonic® カスタマーサポートセンターに電話し て、プロジェクターの修理を依頼してください。
- プロジェクターが動作しているとき、換気グリルから熱気や臭いを感じること があります。これは正常な動作であり、故障ではありません。
- 分極プラグや接地プラグの安全規定を妨げないようにしてください。分極プ ラグは2つのブレードがあり、一方がやや幅広になっています。アースタイプ のプラグには、2本のブレードと1本のアース用突起があります。幅の広いブ レードとアース用ブレードは、安全のために用意されています。プラグがコン セントに合わない場合は、形状が一致する変換アダプタをご使用ください。
- プラグをコンセントに接続するときは、アース端子を絶対に取り外さないでく ださい。
- プラグや電源コードが、何か物に踏まれたり、挟まれたりしないようにしてく ださい。プロジェクターから突出した電源コード部分は、特に注意してくださ い。
- 国によっては、電圧が安定していません。このプロジェクターは、AC100~240V の電圧範囲で安全に動作するように設計されていますが、停電または±10V のサージが発生すると故障することがあります。電圧が変動したり、遮断され る可能性がある場所では、電源安定装置、サージ保護装置、または無停電電 源装置(UPS)を介してプロジェクターを接続することをお勧めします。
- 万一、煙、異音、異臭などが発生した場合は、直ちにプロジェクターの電源を切 り、販売店または ViewSonic® カスタマーサポートセンターにご連絡ください。 そのままご使用を続けることは大変危険です。
- 付属品/アクセサリはメーカーが指定する物のみをご使用ください。
- 長期間使用しない場合には、コンセントから電源コードを抜いてください。
- 本製品は、24 時間連続使用を前提として設計されておりません。部品の消耗 を加速させる原因や帯電による不具合の原因となりますので、24 時間連続で のご利用は避けてください。連続使用は1 日最大約8 時間が推奨となります。
- 製品の修理は、ViewSonic® カスタマーサポートセンターにご依頼ください。

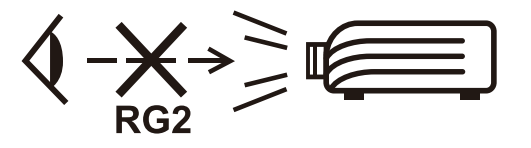

**注意事項:** 本機はIEC 62471-5:2015(RG2)に分類されている光源を投射しま す、他の明るい光源と同様に投写光を覗かないでください。

# **安全上のご注意 - 天井取り付け**

このプロジェクターをお使いになる前に、以下の**安全上のご注意**をよくお読 みください。

プロジェクターを天井に取り付ける場合は、耐荷重はプロジェクター本体の 3kg 以上、M4 規格ネジに対応している天井取り付けキットを使用し、しっ かりと安全に取り付けられていることを確認することを強くお勧めします。

不適切なプロジェクター天井取り付けキットを使用すると、間違ったゲージ や長さのネジを使用することによる不適切な取り付けにより、プロジェクタ ーが天井から落下する可能性があります。

プロジェクターを購入した場所からプロジェクター天井取り付けキットを購 入できます。

# 目次

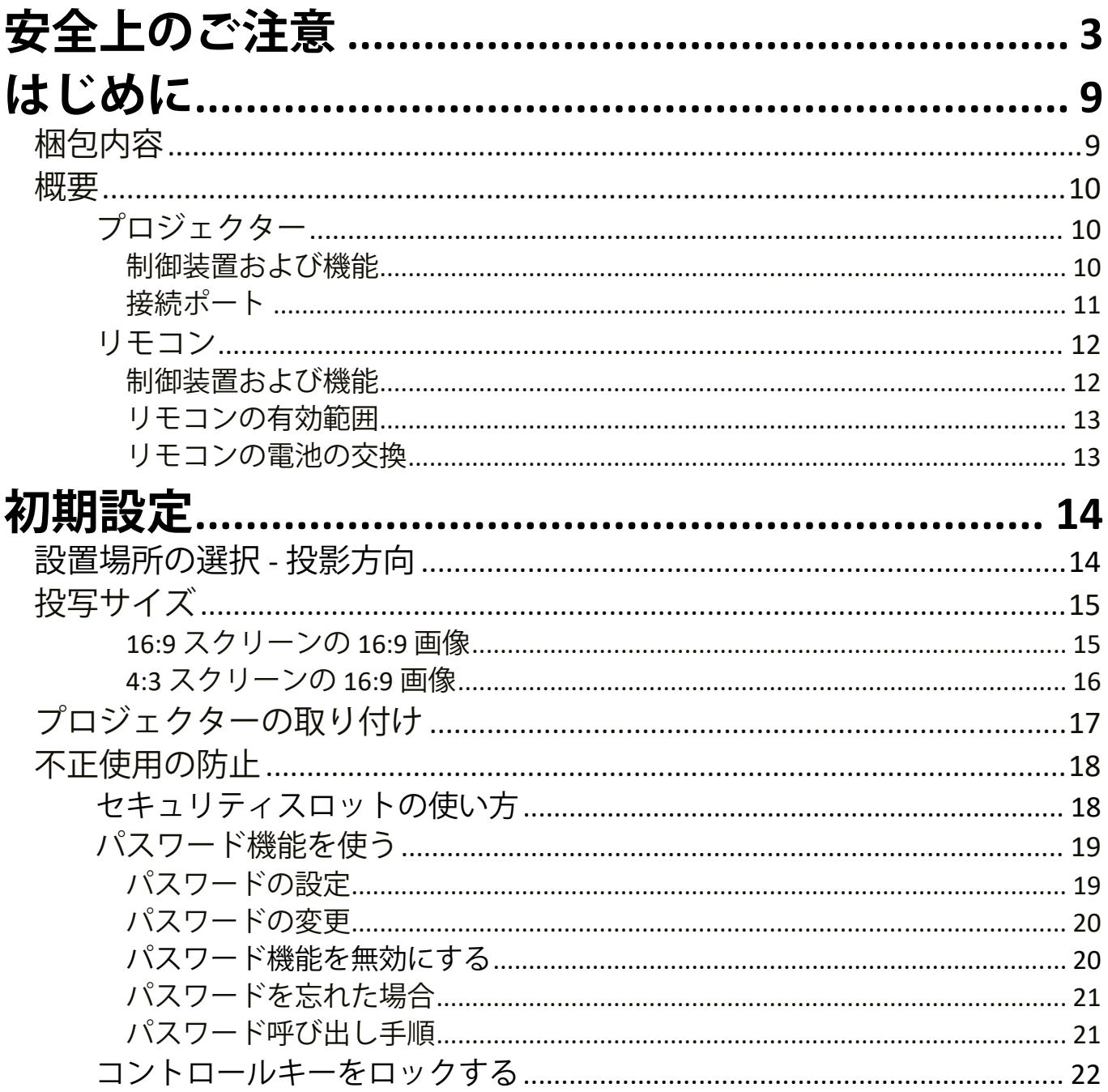

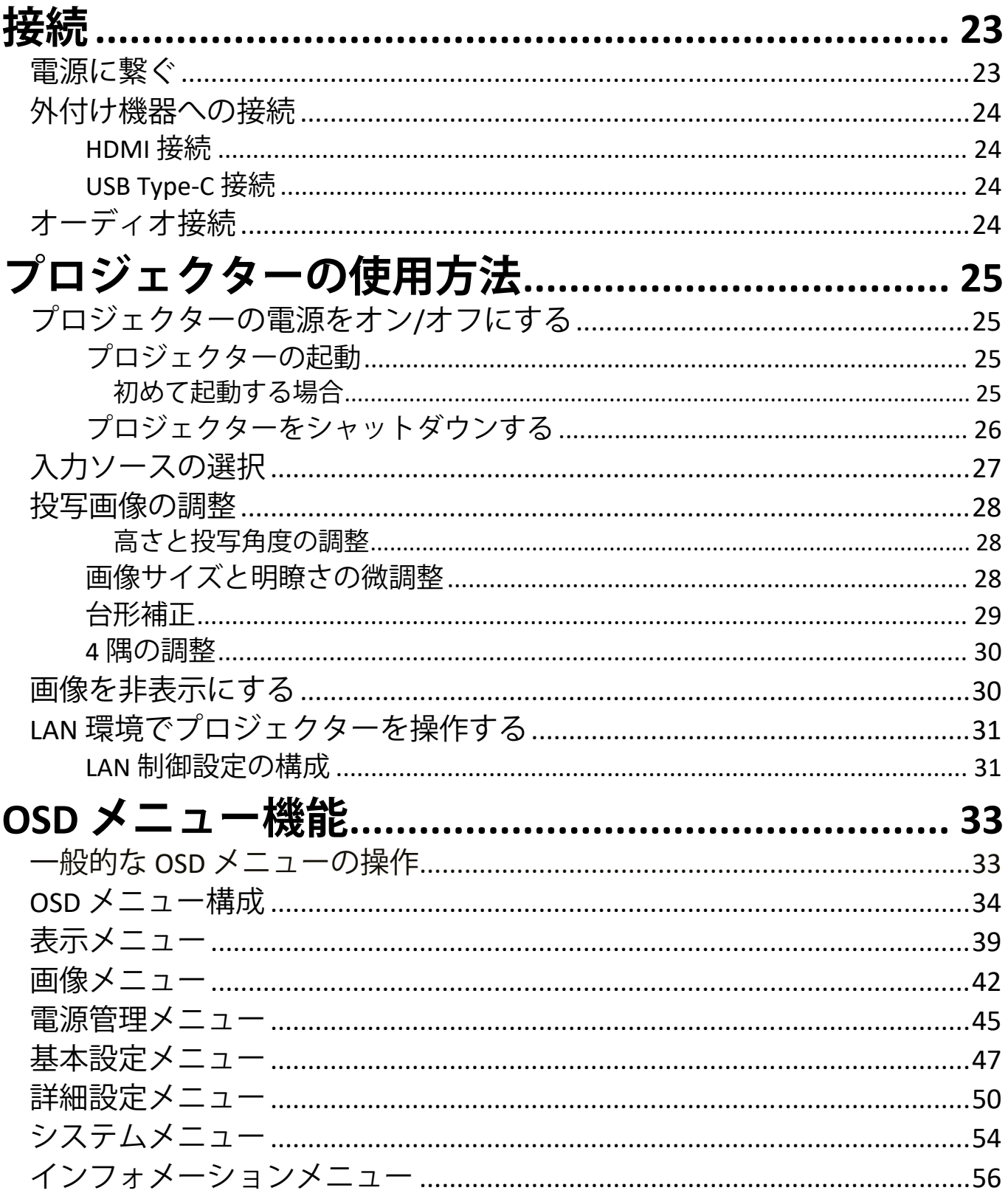

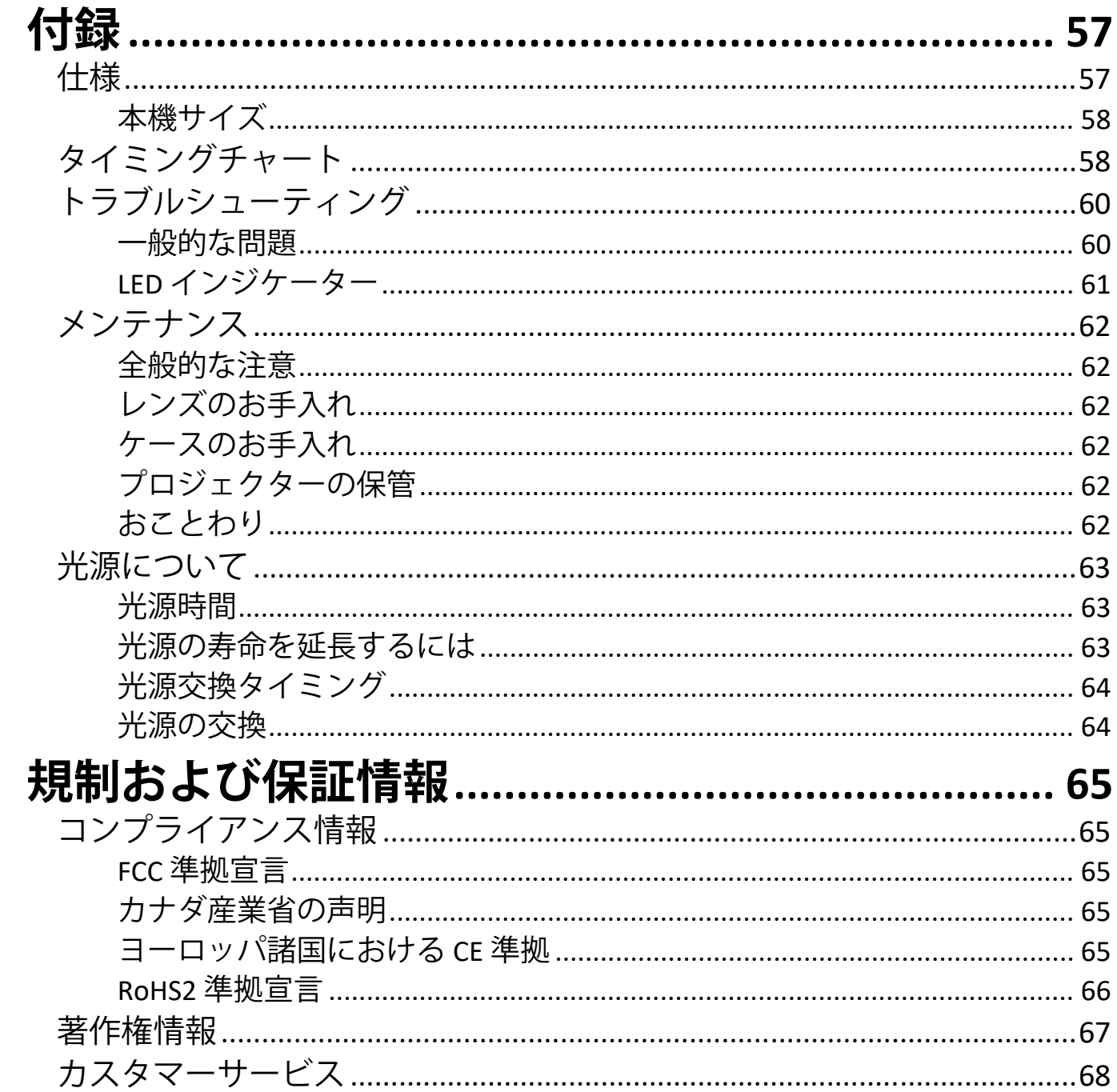

<span id="page-8-0"></span>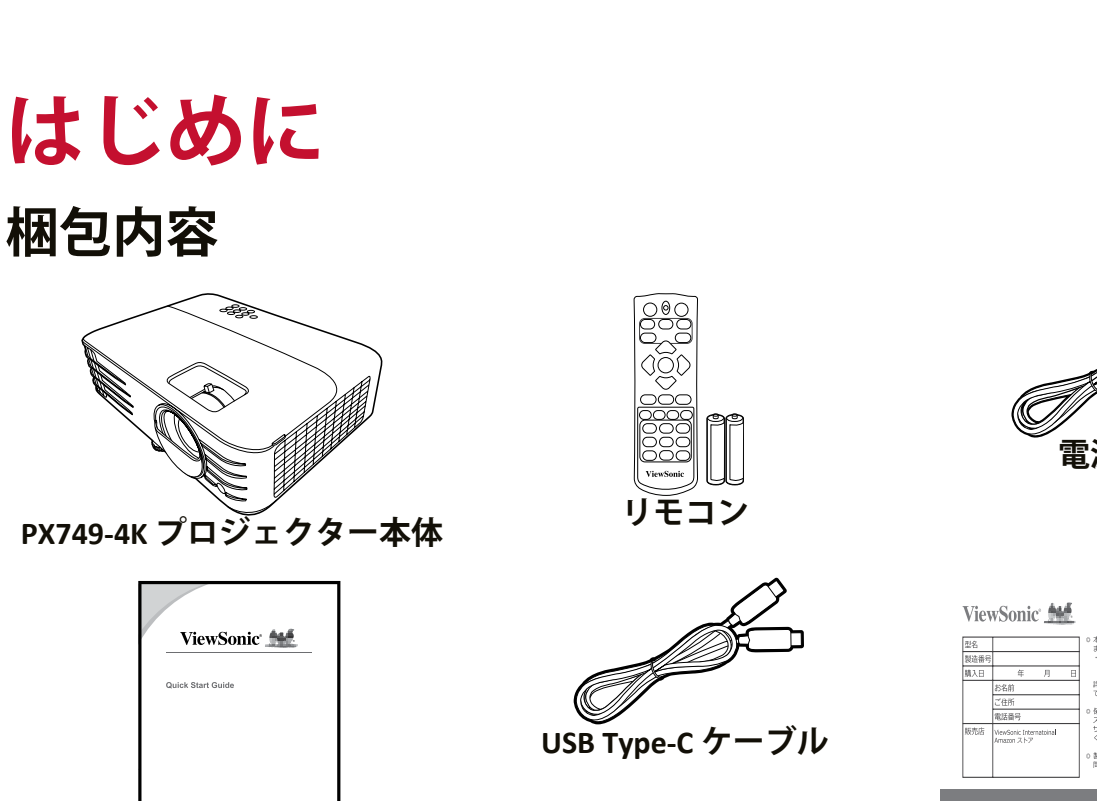

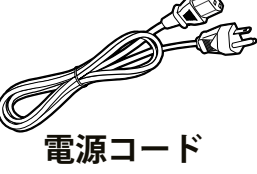

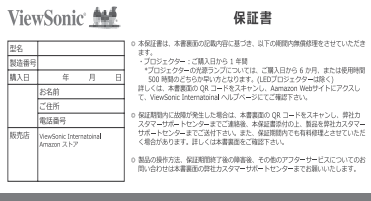

**保証書**

**注意事項:** 同梱されている電源コードおよびビデオケーブルは、お住まいの 国や地域によって規格が異なる場合があります。

**クイックスタートガイド**

詳細については ViewSonic® カスタマーサポートセンターまでお問 合せください。

### <span id="page-9-0"></span>**概要**

#### **プロジェクター**

#### **制御装置および機能**

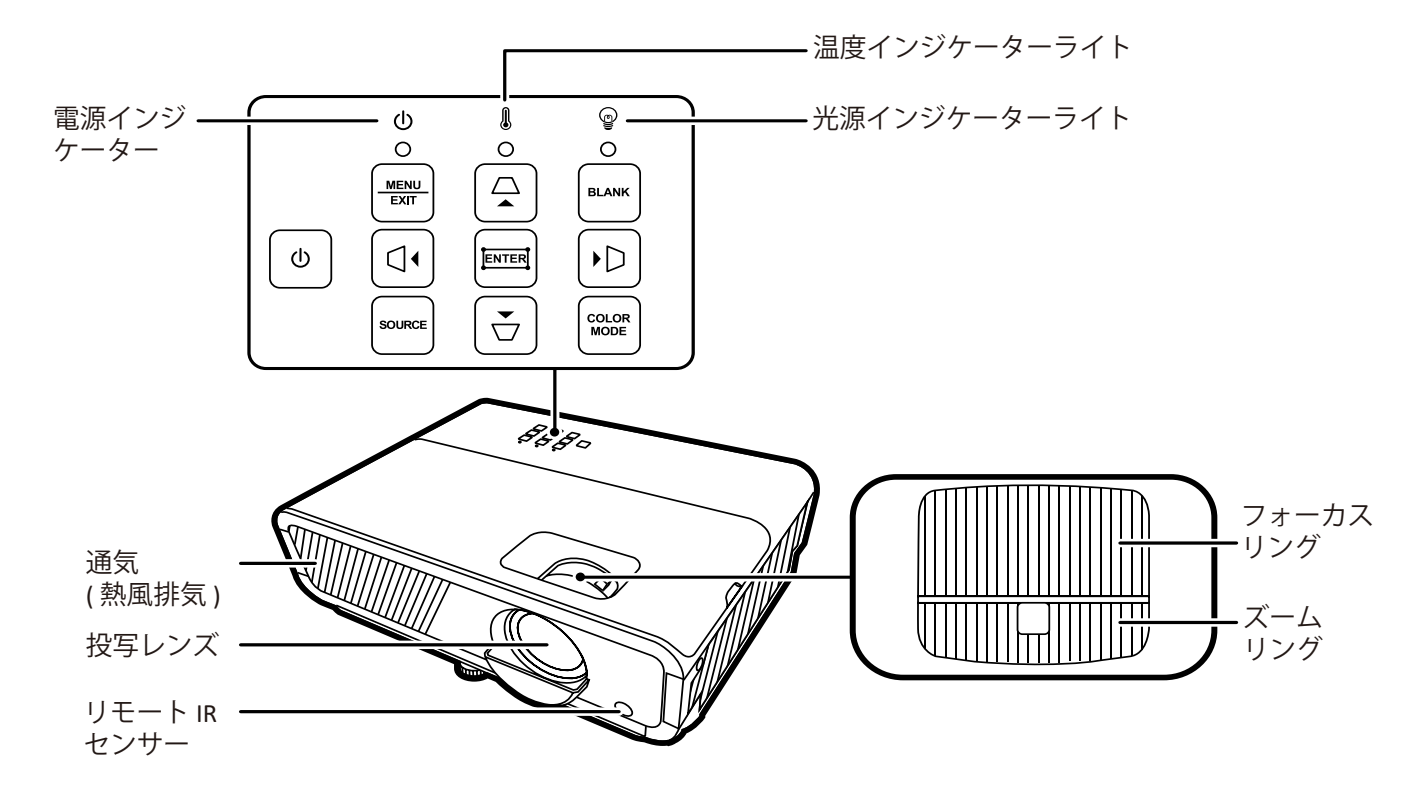

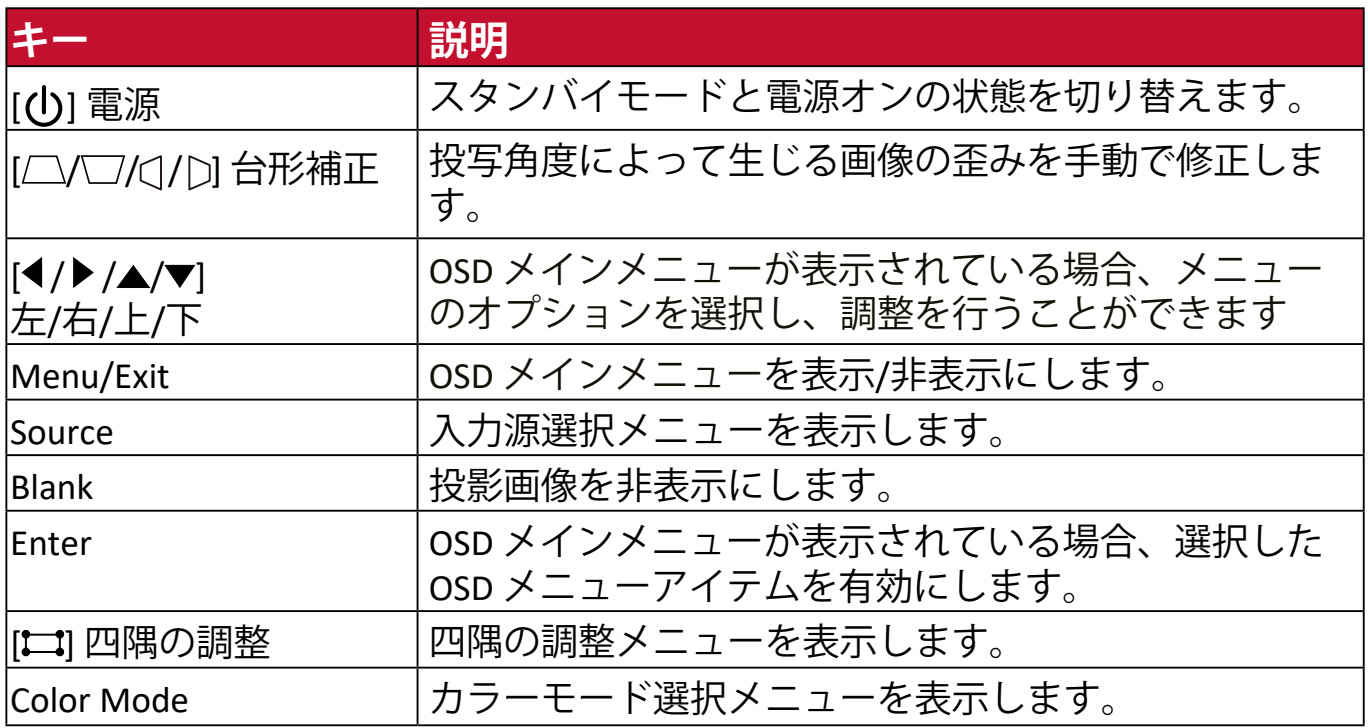

<span id="page-10-0"></span>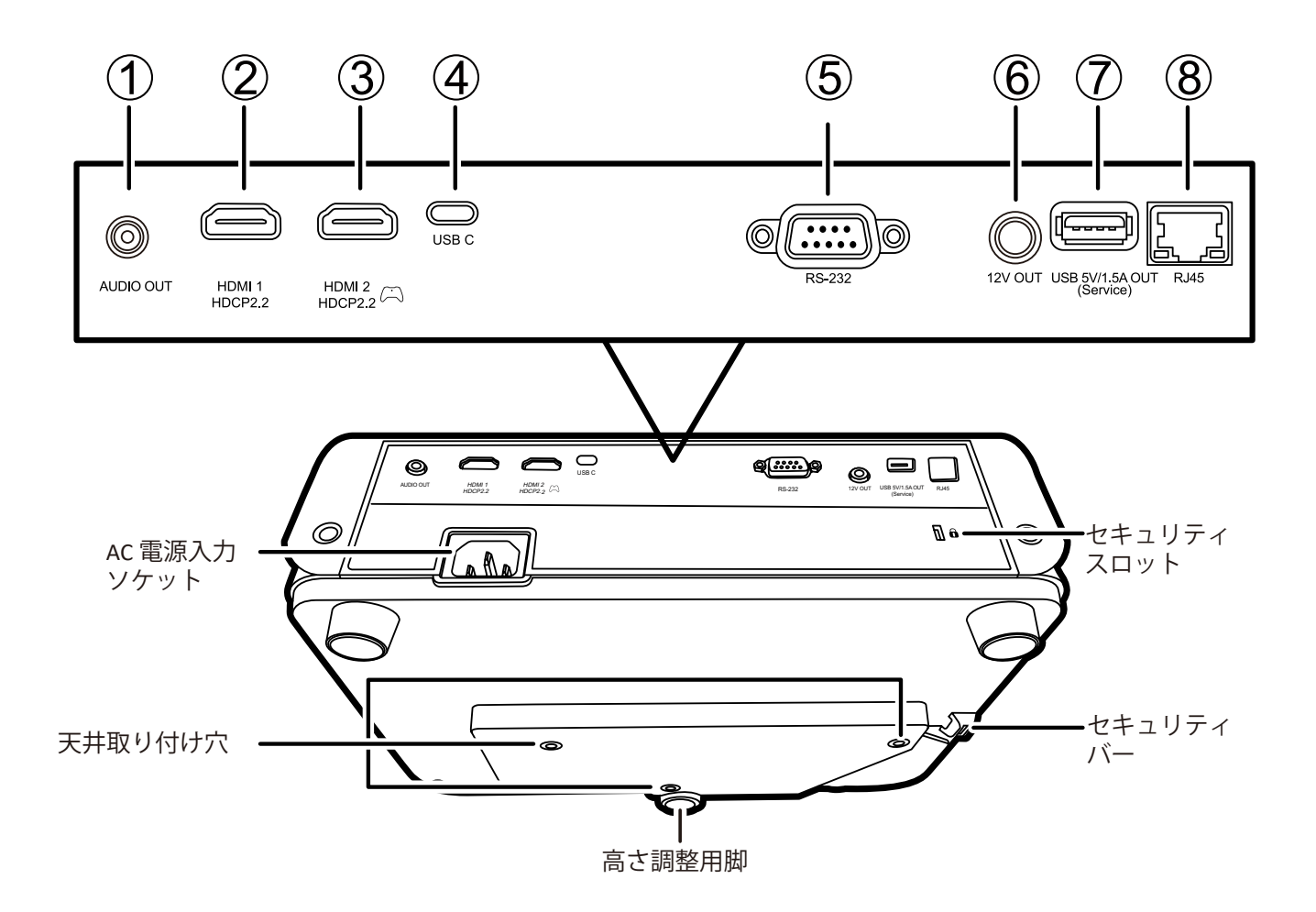

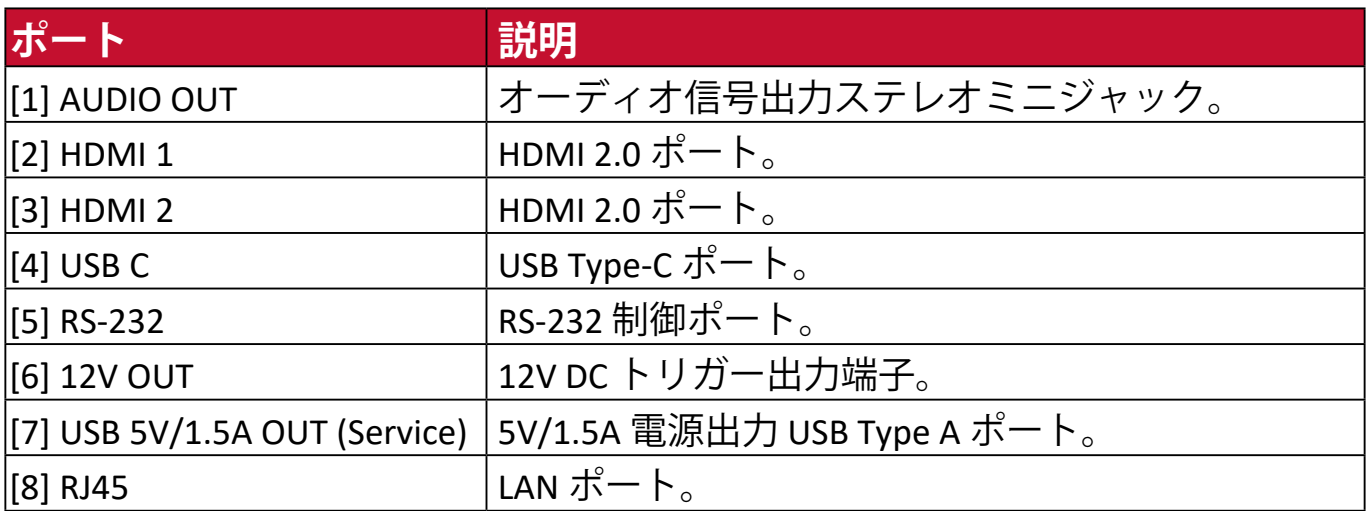

### <span id="page-11-0"></span>**制御装置および機能**

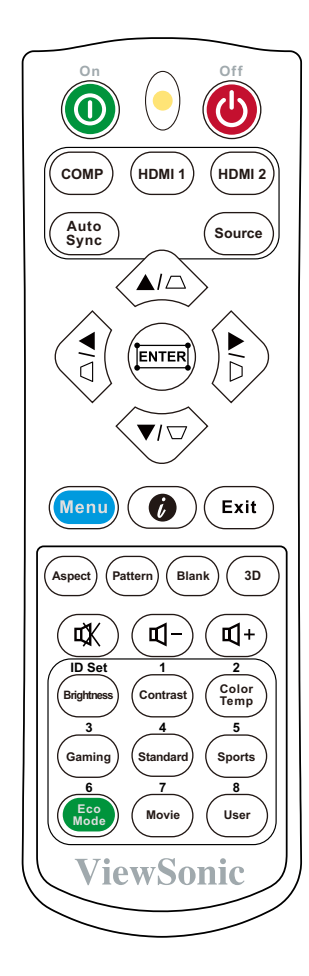

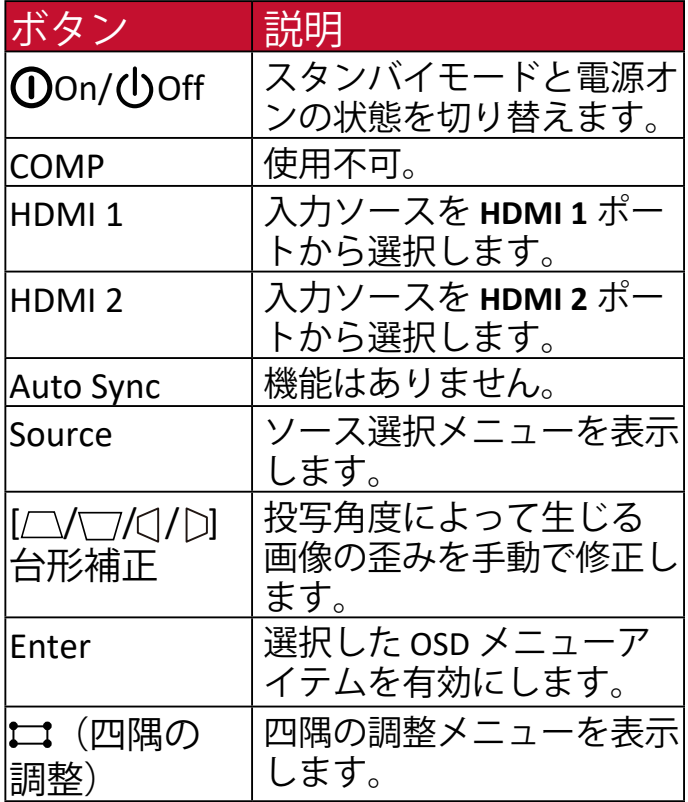

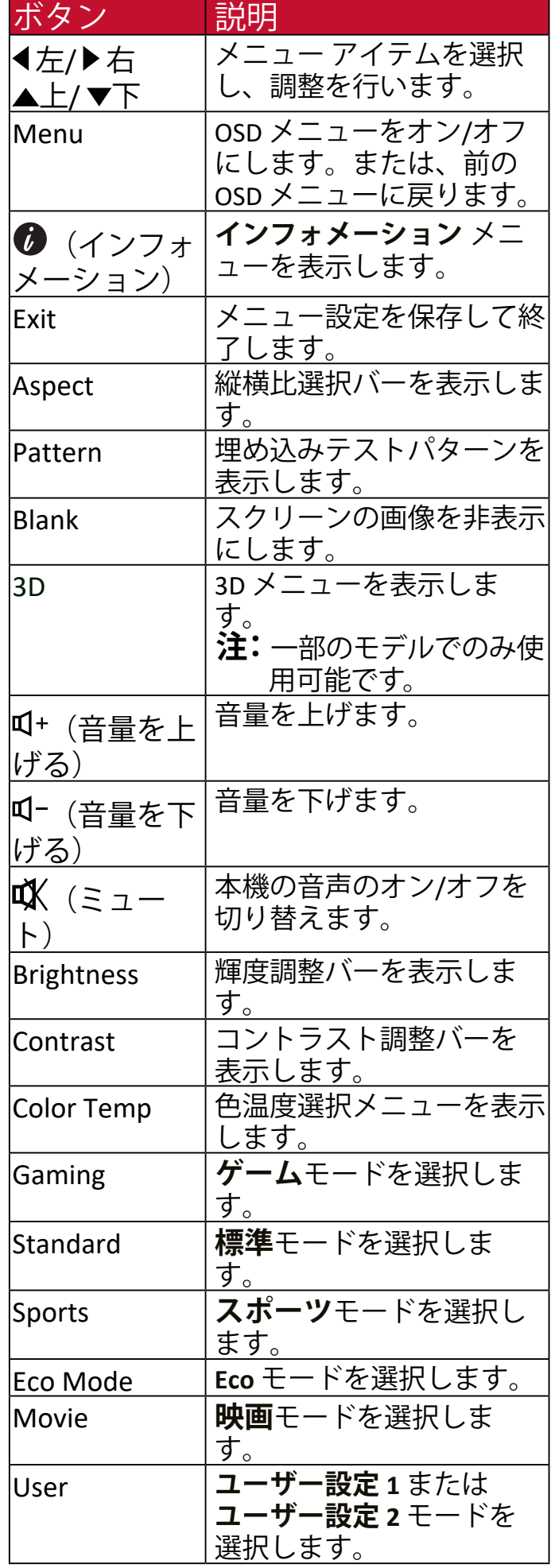

#### <span id="page-12-0"></span>**リモコンの有効範囲**

リモコンを確実に操作するためには、次の手 順に従ってください。

- **1.** リモコンは本機の IR リモコンセンサーに 対して垂直に 30° 以内の角度に持たなけれ ば、正しく作動しません。
- **2.** リモコンとセンサーの距離は、8 メートル 以内でなければなりません。
	- **注意事項:** 赤外線 (IR) リモコンセンサーの位 置については、右図をご覧くだ さい。

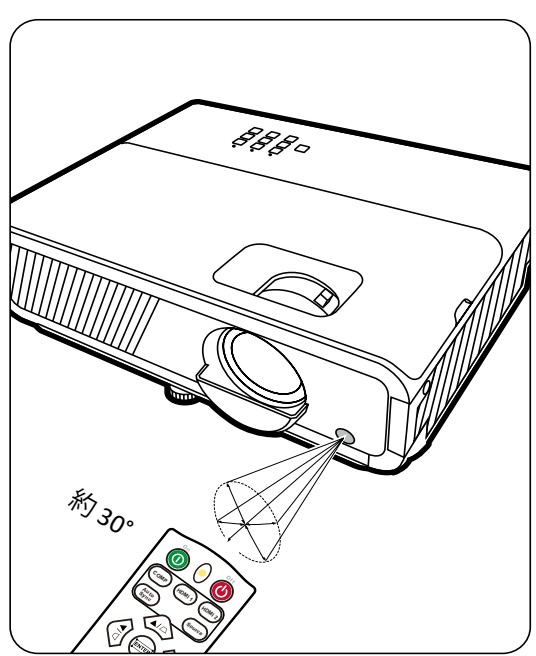

- **リモコンの電池の交換**
- **1.** リモコンの裏面にある窪みを押して電池カバーをスライドさせると、電池 カバーが外れます。
- **2.** 古い電池を取り外してから、新しい 2 本の 単 4 電池を取り付けます。 **注意事項:** 電池の極性に注意してください。
- **3.** 電池カバーを電池スロットに合わせて押し込み、元の位置に戻します。

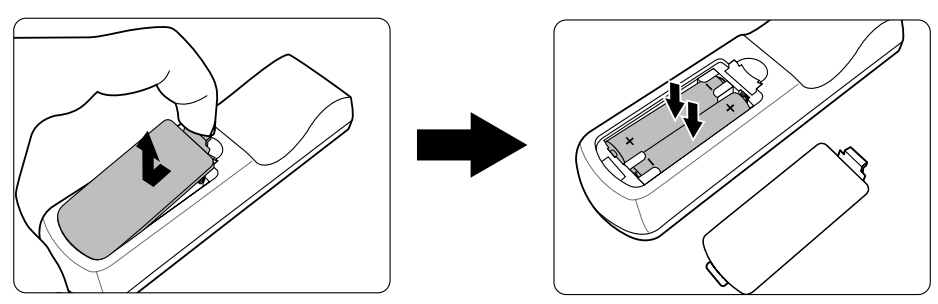

#### **注意事項:**

- リモコンと電池を暑い場所や湿気の多い場所に放置しないでください。
- 電池メーカーが推奨するものと同じまたは同等のタイプのもののみと交換 してください。
- 電池が消耗している場合、またはリモコンを長期間使用しない場合は、リ モコンの損傷を防ぐために電池を取り外してください。
- 使用済みの電池は、お住まいの国や地域の環境規制に従って処分してくだ さい。

# <span id="page-13-0"></span>**初期設定**

ここでは、本機のセットアップについて説明します。

### **設置場所の選択 - 投影方向**

お好みや部屋のレイアウトに応じて設置場所を決めてください。次の点に配 慮してください。

- スクリーンのサイズと位置。
- コンセントの位置。
- 本機とその他の機器の間の位置と距離。

本機は次のような設置状態で使うことができます。

#### **1. フロント投映**

プロジェクターをスクリーン正面 の床面近くに設置します。これが最 も、一般的な設置です。

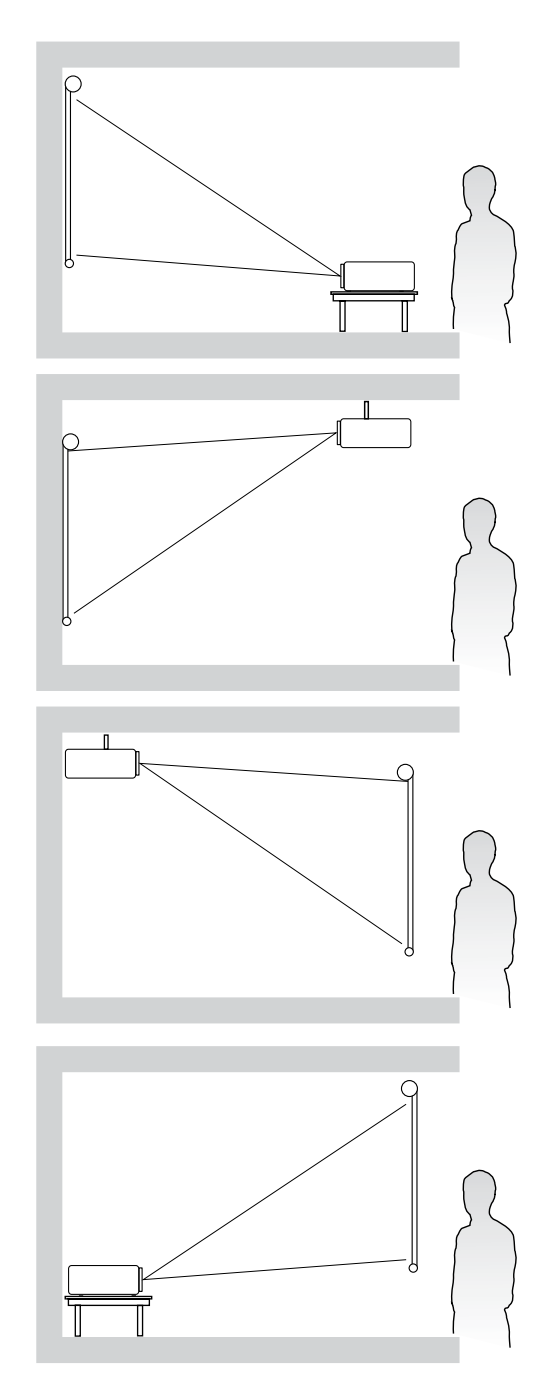

#### **2. 天吊正面**

プロジェクターを上下逆さにスクリ ーン正面の天井に取り付けます。プ ロジェクター天井取り付けキットが 必要です。

#### **3. 天吊背面**

プロジェクターを上下逆さにスクリ ーン背面の天井に取り付けます。プ ロジェクター天井取り付けキットが 必要です。

**注意事項:** 専用の背面投写用スクリ ーンが必要です。

#### **4. リア投映**

プロジェクターをスクリーン背面の 床面近くに設置します。

**注意事項:** 専用の背面投写用スクリ ーンが必要です。

<span id="page-14-0"></span>**注意事項:** 本機のネイティブ解像度については、57 ページの「仕様」を参 照してください。

• **16:9 スクリーンの 16:9 画像**

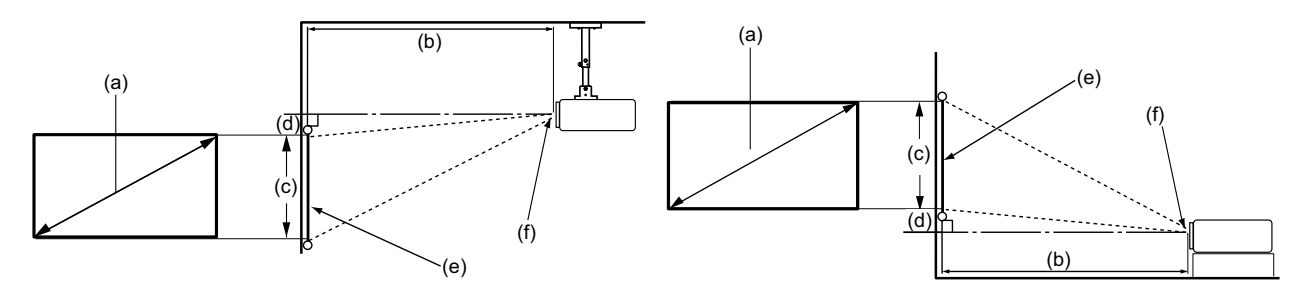

#### • **4:3 スクリーンの 16:9 画像**

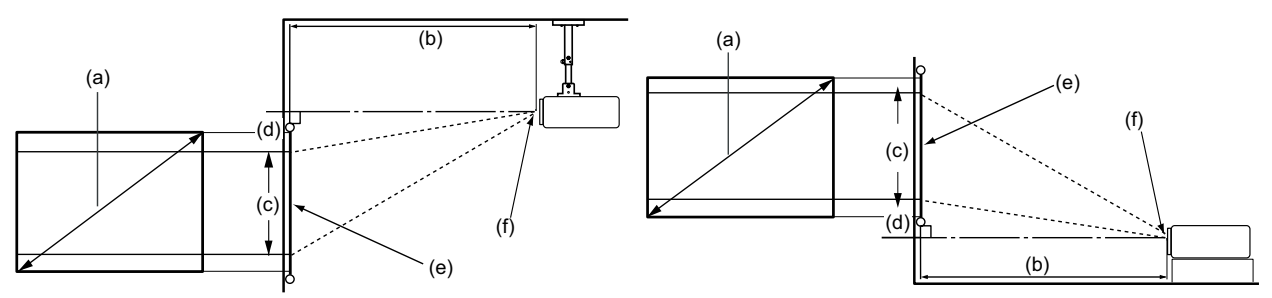

**注意事項:** (e) = スクリーン (f) = レンズの中心

**16:9 スクリーンの 16:9 画像**

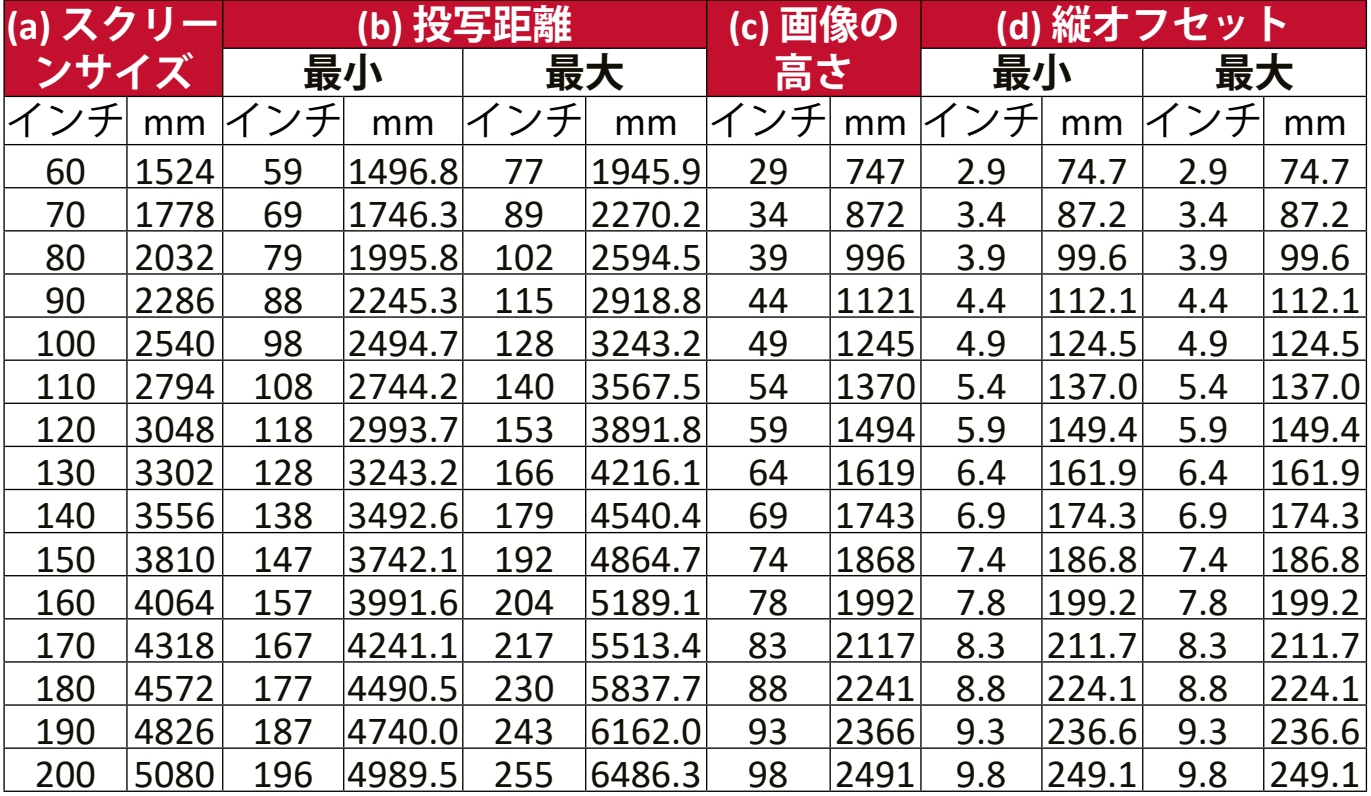

#### <span id="page-15-0"></span>**4:3 スクリーンの 16:9 画像**

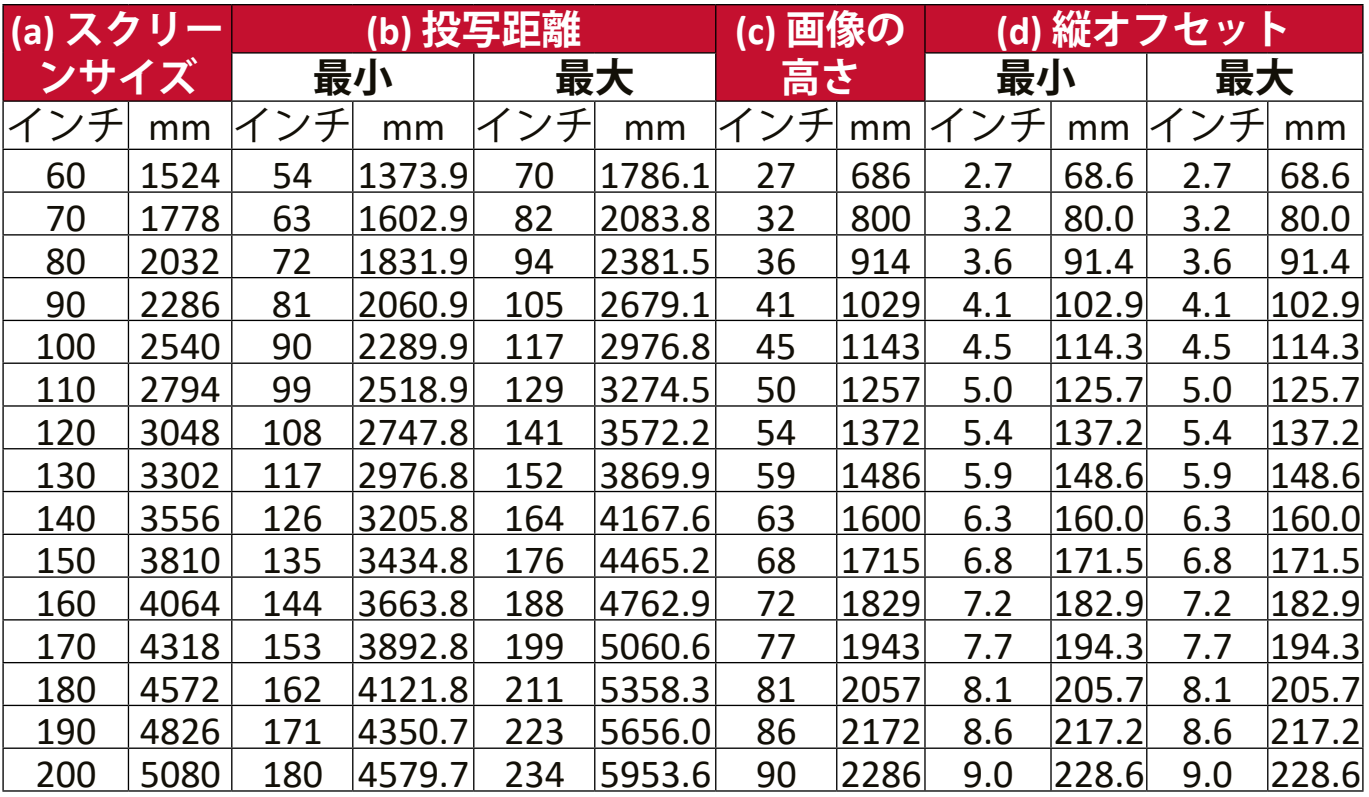

**注意事項:** 光学部品の偏差のため、これらの数字には 3% の公差があります。 プロジェクターを一定場所に固定する予定であれば、設置を行う 前に実際にプロジェクターを使って投写サイズと距離を測ってお かれるようお薦めします。このように準備しておくことによっ て、プロジェクターを最適な位置に固定することができます。

### <span id="page-16-0"></span>**プロジェクターの取り付け**

- **注意事項:** サードパーティの取り付けキットをご使用になる場合は、正しい サイズのネジをお使いください。ネジサイズは取り付けプレート の厚さによって決まります。
- **1.** 最も安全に設置するためには、耐荷重はプロジェクター本体の 3kg 以 上、M4 規格ネジに対応している天井取り付けキットをご使用ください。
- **2.** 本機を取り付けるためのネジは、次の仕様を満たしている必要がありま す。
	- ネジタイプ:M4 x 8
	- ネジの最大長:8 mm

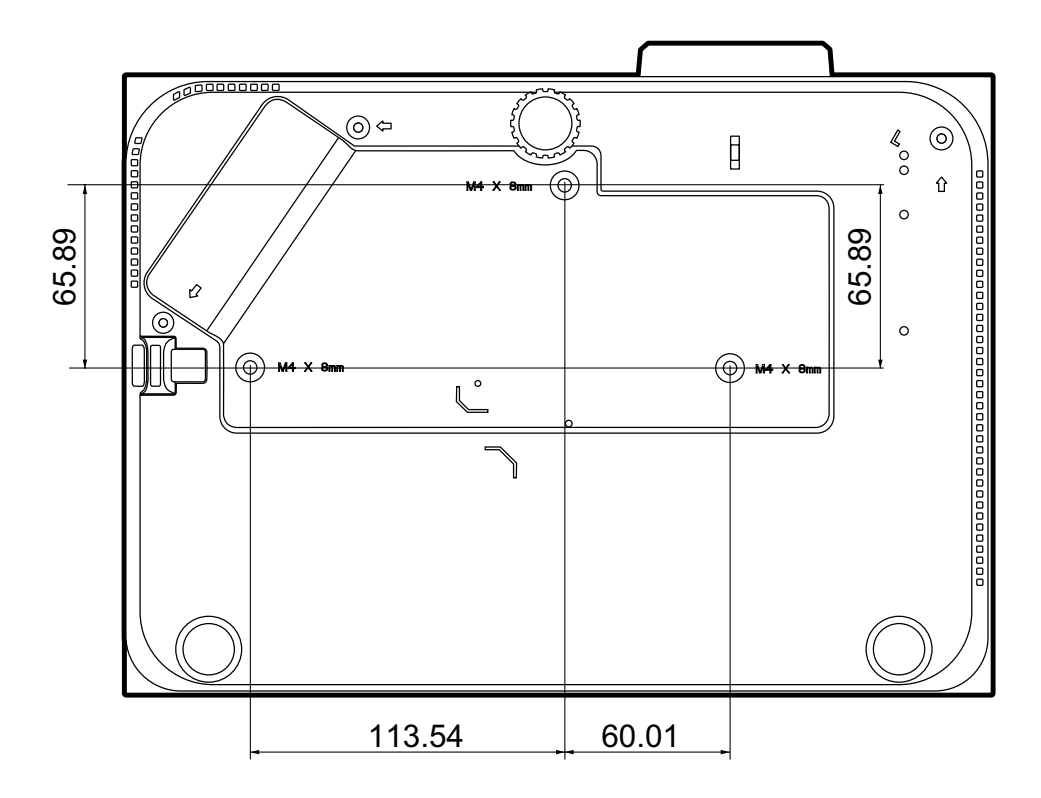

#### **注意事項:**

- 本機を熱源の近くに設置しないでください。
- 天井と床の間は 10 cm 程度の隙間を確保してください。

### <span id="page-17-0"></span>**不正使用の防止**

本機には盗難、不正使用、誤設定を防止するための機能がいくつか搭載され ています。

#### **セキュリティスロットの使い方**

本機を盗難から守るために、本機を動かないものに固定するセキュリティス ロットをお使いください。

下図はセキュリティスロットの使用例です

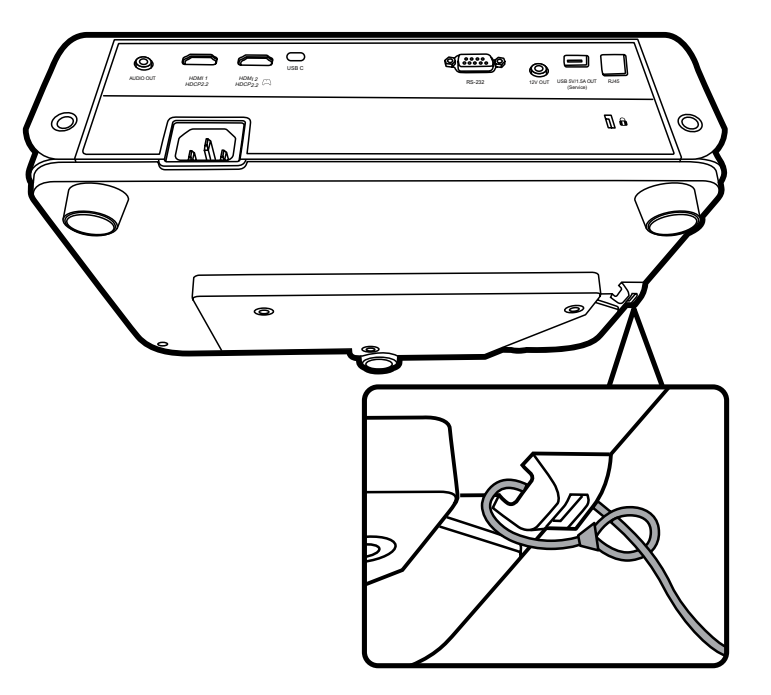

**注意事項:** 本機を天井に取り付けてある場合、セキュリティスロットは安全 のための固定機能として使用することができます。

#### <span id="page-18-0"></span>**パスワード機能を使う**

不正アクセスや不正使用を防止するために、本機にはパスワードオプション が搭載されています。パスワードは OSD メニューで設定できます。

**注意事項:** パスワードは書き留めておいて、安全な場所に保管しておいてく ださい。

#### **パスワードの設定**

- **1. Menu** を押して OSD メニューを開き、**システム > セキュリティ設定**を選択 して **Enter** を押します。
- 2. 電源ロックを選択し、◀/▶ を押し て**オン**を選択します。
- **3.** 右図に示す通り、4 つの矢印キー (▲、▶、▼、◀)はそれぞれ4つ の数字(1、2、3、4)を示してい ます。矢印キーを使って 6 桁のパ スワードを設定してください。

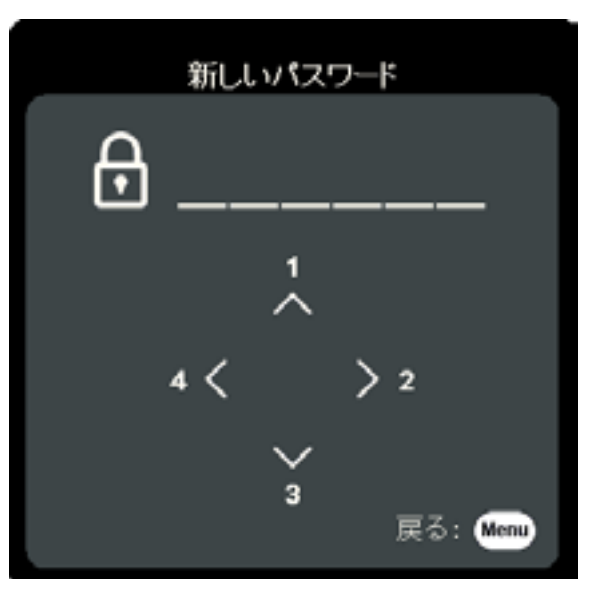

- **4.** 新しいパスワードを再度入力して新しいパスワードを確認してください。 パスワードの設定が完了すると、オン スクリーン ディスプレイ (OSD) メ ニューは**セキュリティ設定**ページに戻ります。
- **5. Exit** を押して OSD メニューを閉じます。
	- **注意事項:** パスワードを設定した後は、本機を起動する度に正しいパスワー ドを入力する必要があります。

<span id="page-19-0"></span>**パスワードの変更**

- **1.** Menu を押して OSD メニューを開き、**システム > セキュリティ設定 > パスワードの変更**を選択します。
- **2. Enter** を押すと、「現在のパスワード」というメッセージが表示されま す。
- **3.** 古いパスワードを入力してください。
	- ͫ パスワードが正しければ、「新しいパスワード」というメッセージが 表示されます。
	- ͫ パスワードを正しく入力しなければ、5 秒間パスワード エラーメッセ ージが表示され、続いて「現在のパスワード」というメッセージが 表示されます。入力し直してください。キャンセルする場合は **Exit** を 押します。
- **4.** 新しいパスワードを入力します。
- **5.** 新しいパスワードを再度入力して新しいパスワードを確認してください。 **6.** OSD メニューを終了するには、 **Exit** を押します。

**注意事項:** 入力した数字は画面上にはアスタリスク (\*) で表示されます。

#### **パスワード機能を無効にする**

- **1. Menu** を押して OSD メニューを開き、**システム > セキュリティ設定 > 電源ロック**を選択します。
- 2. **4/▶ を使ってオフを選択します。**
- **3.** すると「パスワードの入力」というメッセージが表示されます。現在のパ スワードを入力してください。
	- ͫ パスワードが正しく入力された場合は、**電源ロック**の欄が「**オフ**」の 状態でパスワードページに戻ります。
	- ͫ パスワードを正しく入力しなければ、5 秒間パスワード エラーメッセ ージが表示され、続いて「現在のパスワード」というメッセージが 表示されます。入力し直してください。キャンセルする場合は **Exit** を 押します。
	- **注意事項:** 古いパスワードは、パスワード機能を再度有効にするときに必要 ですので記録しておいてください。

#### <span id="page-20-0"></span>**パスワードを忘れた場合**

パスワード機能を有効にすると、プロジェ クターをオンにするたびに 6 桁のパスワー ドを入力するよう要求されます。間違った パスワードを入力すると、右図のようなパ スワードエラーメッセージが5 秒間表示さ れ、次に「パスワードの入力」というメッ セージが表示されます。

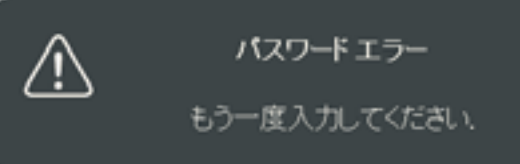

やり直すことができます。パスワードを忘れた場合は、「パスワード呼び出 し手順」を行ってください。

**注意事項:** パスワード入力を続けて 5 回間違えると、本機は間もなく自動的 にシャットダウンします。

#### **パスワード呼び出し手順**

- **1.** 「現在のパスワード」というメッセージ が表示されたら、3 秒間 **Auto Sync** を押 し続けてください。スクリーン上にコー ド化された番号が表示されます。
- **2.** 番号を書き留めて、プロジェクターをオ フにしてください。
- **3.** 番号をデコードするには、ViewSonic® カ スタマーサポートセンターにお問い合わ せください。お客様がこのプロジェクタ ーを使用できる正当なユーザーであるこ とを確認するために、購入を証明する文 書の提示を求められる場合があります。

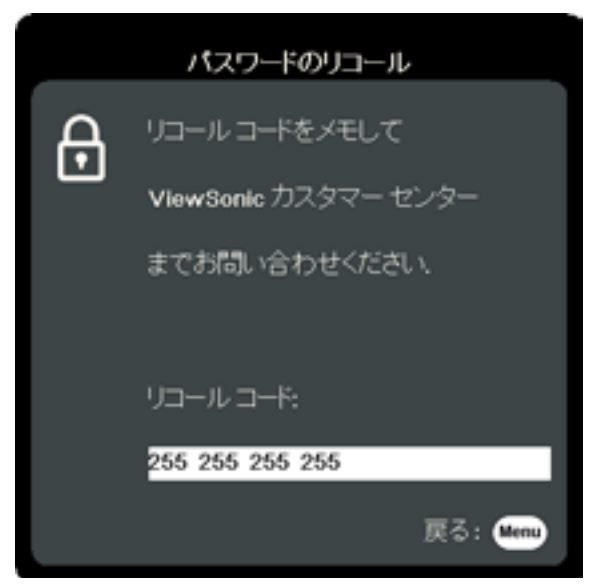

#### <span id="page-21-0"></span>**コントロールキーをロックする**

プロジェクターのコントロールキーをロックしておくと、(例えばお子様に よって)本機の設定が誤って変更されるのを防止することができます。

- **注意事項: コントロールボタンロック**がオンになっているときには、本機の コントロールキーは**電源**を除き、どれも作動しません。
- **1. Menu** を押して OSD メニューを開き、**システム > コントロールボタンロッ ク**を選択します。
- 2. ▲/▼ を押してオンを選択します。
- **3. はい**を選択して、**Enter** を押して確定します。
- 4. コントロールボタンロックを解除するには、本機の▶を3秒間押します。
	- **注意事項:** リモコンを使って**システム > コントロールボタンロック**メニュー に入り、**オフ**を選択します。

<span id="page-22-0"></span>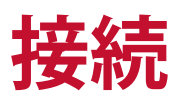

ここでは、本機と他の装置の接続方法について説明します。

### **電源に繋ぐ**

**1.** 本機の背面にある AC 電源入力ソケットに電源コードを接続します。 **2.** 電源コードのプラグをコンセントに差し込みます。

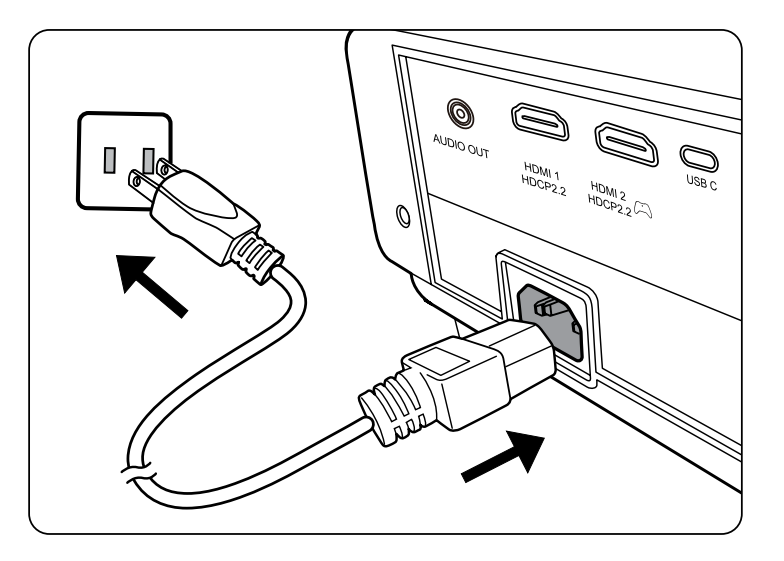

**注意事項:** 本体を取り付ける際は、プラグが外してあるデバイスを固定配線 に接続するか、または本体の近くにあり容易に手の届く場所にあ るコンセントに接続してください。本体操作時にエラーが発生し た場合は、コンセントから抜いたデバイスを操作して電源をオフ にするか、電源プラグをコンセントから抜いてください。

### <span id="page-23-0"></span>**外付け機器への接続**

#### **HDMI 接続**

HDMI ケーブルをビデオ機器の HDMI ポートに接続します。ケーブルのもう 片端を本機の **HDMI 1** または **HDMI 2** ポートに接続します。

**USB Type-C 接続**

USB C ケーブルをビデオデバイスの USB C ポートに接続します。ケーブルの もう片端を本体の **USB C** ポートに接続します。

### **オーディオ接続**

本機にはスピーカーが搭載されていますが、外部スピーカーを本機の **AUDIO OUT** ポートに接続することもできます。

**注意事項:** オーディオ出力は、本機の**音量**と**ミュート**設定で制御します。

下のは参照用の接続例です。プロジェクターにある接続ジャックは、プロジ ェクターのモデルによって異なる場合があります。本機には含まれていない ケーブルもあります。含まれていないケーブルは、別途ご購入ください。

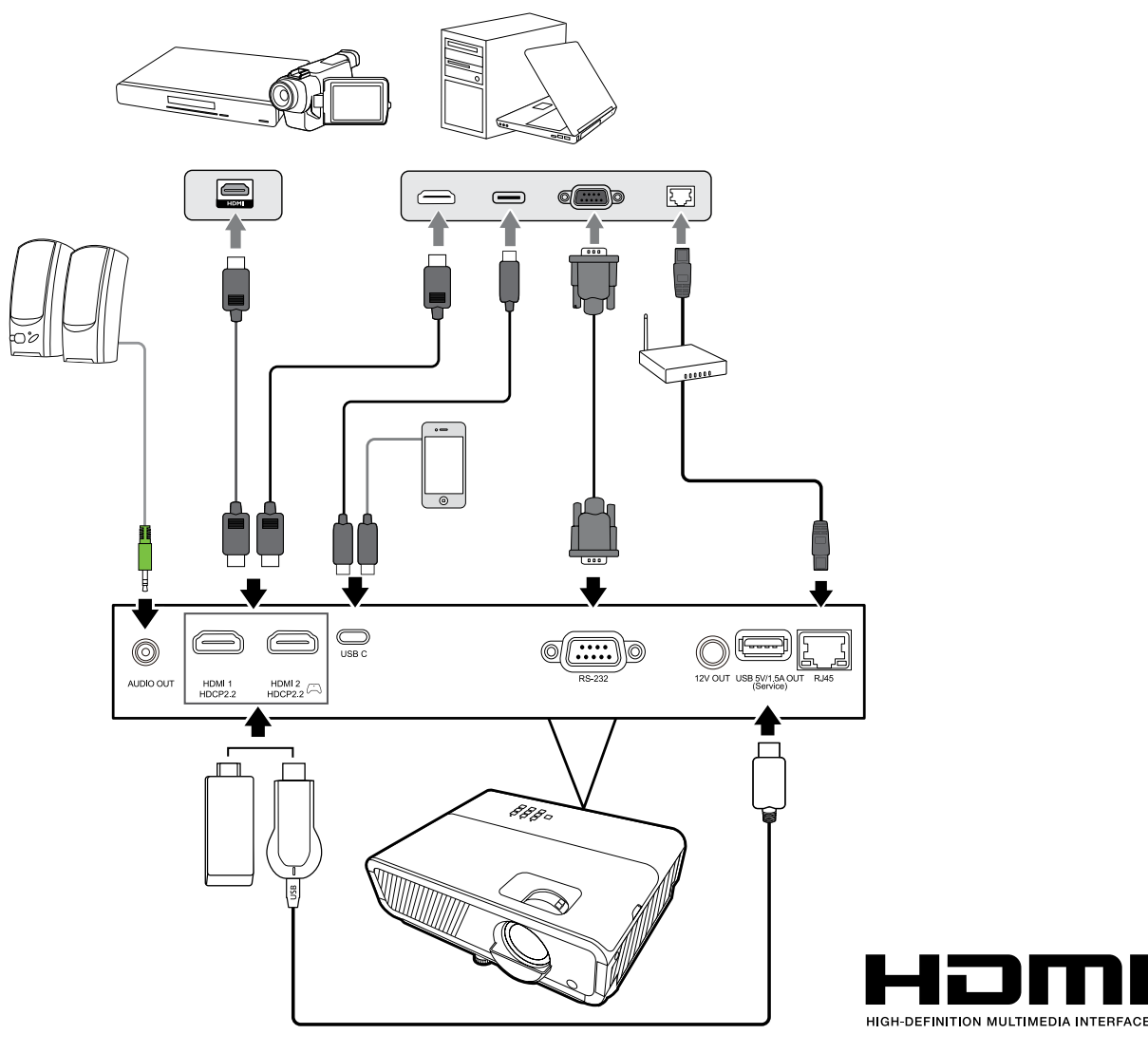

# <span id="page-24-0"></span>**プロジェクターの使用方法**

### **プロジェクターの電源をオン/オフにする**

#### **プロジェクターの起動**

- **1.** 本機の電源を入れるには、**電源**ボタンを押します。
- **2.** 光源が点灯し、**「電源オン/オフお知らせ音」**が鳴ります。
- **3.** 本機がオンになると、電源インジケーターが緑色に点灯します。 **注意事項:** 
	- 本機が前回使用したときから完全に冷め切っていない場合は、光源に電力 が供給されるまで約 90 秒間冷却ファンが作動します。
	- 光源の寿命を延長するには、本機の電源を入れた後は 5 分間待ってから電 源を切ってください。
- **4.** ゲーム機や PC など、接続した装置をオンにすると、本機が起動して入力 の検出を開始します。
	- **注意事項:** 本機が入力源を検出すると、ソース選択バーが表示されます。入 力源が検出されない場合は、「信号なし」というメッセージが表 示されます。

#### **初めて起動する場合**

初めて本機を起動する場合は、画面の指示に従って OSD 言語を選択してく ださい。

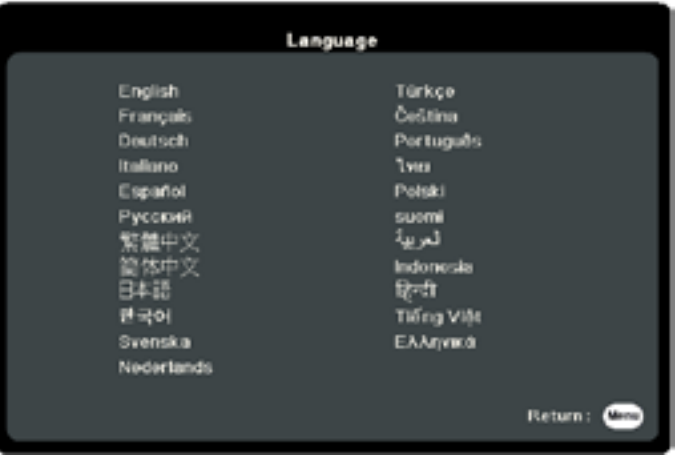

#### <span id="page-25-0"></span>**プロジェクターをシャットダウンする**

- **1. 電源**または**オフ**ボタンを押すと、**電源**または**オフ**ボタンを再度押すよう促す確 認メッセージが表示されます。また、他のボタンをどれでも押すと操作がキャ ンセルされます。
	- **注意事項:** 最初に押してから数秒以内に応答しなければ、メッセージは自動 的に消えます。
- **2.** 冷却処理が完了したら、**「電源オン/オフお知らせ音」**が鳴ります。
- **3.** 長時間本機を使用しない場合は、コンセントから電源コードを抜いてくだ さい。

**注意事項:** 

- 光源を保護するため、冷却プロセスの間はプロジェクターはいかなるコマ ンドにも反応しません。
- 本機のシャットダウンが完了するまでは、電源コードを抜かないでくださ い。

### <span id="page-26-0"></span>**入力ソースの選択**

本機には同時に複数の装置を接続することができます。ただし一度に表示で きる装置は 1 台です。

本機に自動的に入力源を検出させるには、**システム**メニューで**クイック自動 検索**機能が**オン**になっているか確認してください。

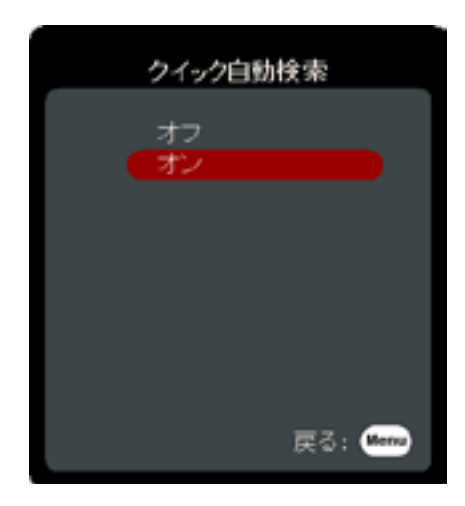

また、リモコンのソース選択ボタン 1 つを押して信号を手動で選択したり、 使用可能な入力信号を切り替えることもできます。

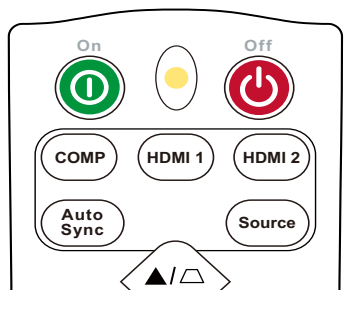

入力源を手動で選択するには、次の手順に従ってください。

- **1.** リモコンの **Source** ボタンを押すと、ソース選択メニューが表示されます。
- 2. 任意の信号が選択されるまで ▲/▼ を押し、次に Enter を押します。
- **3.** 信号が検出されたら、選択したソース情報が画面に数秒間表示されます。 **注意事項:** 本機に複数のデバイスが接続されている場合は、ステップ 1-2 を繰 り返すと別の信号を検出することができます。

### <span id="page-27-0"></span>**投写画像の調整**

#### **高さと投写角度の調整**

本機には高さ調整用脚が 1 個付いています。高さ調整用脚を調節すると、本 機の高さと縦投写角度も変わります。投写画像の位置を調整するためには、 高さ調整用脚をゆっくりと調整します。

#### **画像サイズと明瞭さの微調整**

投写されたイメージのサイズを調整するには、ズームリングを使用します。

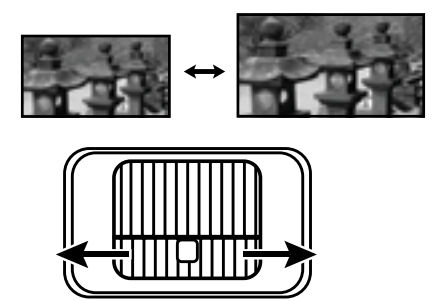

画像のピントを調整するには、フォーカスリングを使用します。

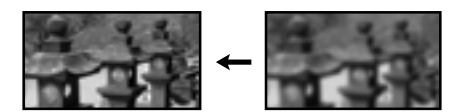

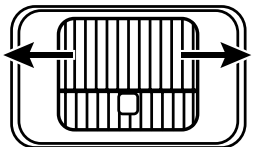

#### <span id="page-28-0"></span>**台形補正**

台形補正とは、まっすぐに投写されなかったために、投写画像の上部または 下部のいずれかが明らかに長くなってしまう状態のことです。 これを修正するには、本機の高さを調整するほか、次のいずれかを行うこと もできます。

- **1.** プロジェクターまたはリモコンの台形補正ボタンを使って台形補正ページを 表示します。
- 2. 台形補正ページが表示されたら、□を押して画像上部の台形歪みが補正  $\tau$ れます。 $\Box$  を押すと、画像の下部の台形歪みが補正されます。 $\Box$  を押 すと、画像の下部の台形歪みが補正されます。 Dを押すと、画像の右側の 台形歪みが補正されます。 (1を押すと、画像の左側の台形歪みが補正され ます。

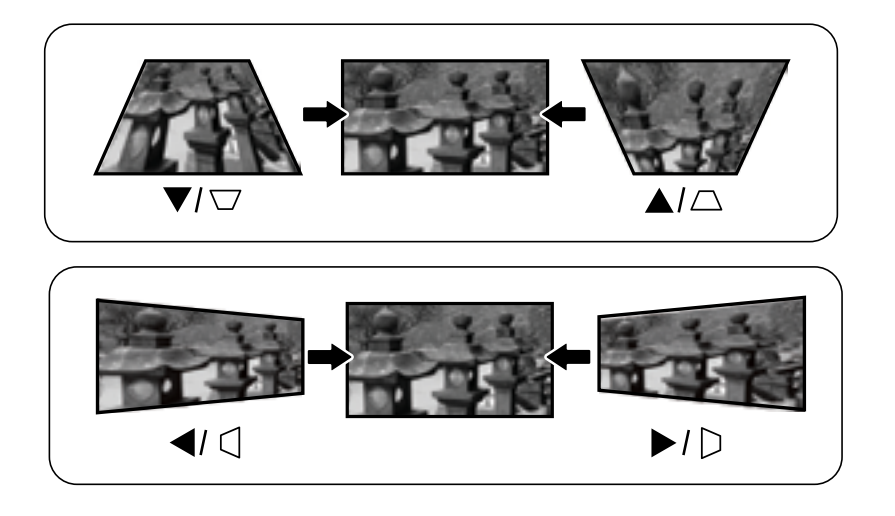

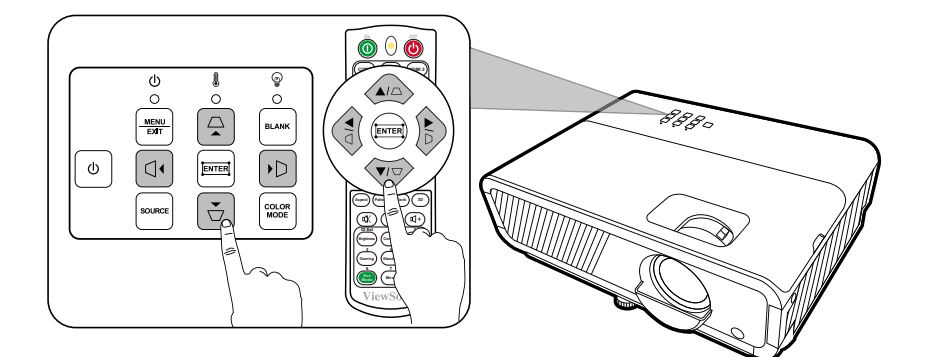

#### <span id="page-29-0"></span>**4 隅の調整**

すべての辺が均等でない画像の形状とサイズを手動で調整することができま す。

- **1. 四隅の調整**ページを開くには、次のいず れかの方法があります。
	- ロを押します。
	- OSD メニューを開き、**表示** > **四隅の調 整**メニューを選択して **Enter** を押しま す。すると、**四隅の調整**ページが表示 されます。
- 2. ▲/▼/ </ **/ を使って調整したい角を選択** し、**Enter** を押します。
- 3. ◀/▶ を押して用途に応じた調整方法を選択 し、**Enter** を押します。
- **4.** スクリーンに示されたとおり(45 度に調整する には ▲/▼、90 度に調整するには ▲/▼/4/▶)、 ▲/▼/4/ を押すと形状とサイズが調整されま す。**Menu** または **Exit** を押すと、前のステップ に戻ります。**Enter** を 2 秒間長押しすると、 選択したい角の設定がリセットされます。

**注意事項:** 

- 台形補正を行うと、**四隅の調整**設定がリセッ トされます。
- **四隅の調整**設定を調整した後は、アスペクト比またはタイミングが使用で きなくなる場合があります。その場合は、4 隅全部の設定をリセットして ください。

### **画像を非表示にする**

プロジェクターかリモコンの **Blank** を押すとスクリーンの画像が消えるた め、聴衆の関心をすべて講演者に向けることができます。プロジェクターま たはリモコンのキーをどれでも押すと、画像を再開することができます。

**注意事項:** 投写中に投写レンズを他の物体で覆わないでください。その物体 が過熱し変形したり、火災の原因となり危険です。

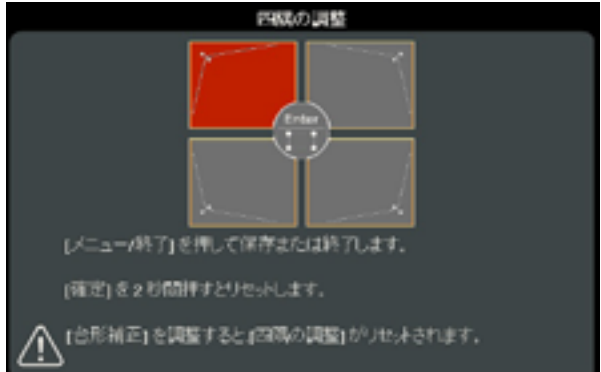

**選択した角が示されます。** π 四隅の調整 (ヘンく)を押して調整します。 [メニュー/終了]を押して戻ります。 [確定]を2秒間押すとリセット 1.ます。

### <span id="page-30-0"></span>**LAN 環境でプロジェクターを操作する**

本機は Crestron® ソフトウェアに対応します。LAN 制御設定メニューの正し い設定を使うと、コンピューターとプロジェクターが同じ LAN に接続され てる場合は、ウェブブラウザでコンピューターからプロジェクターを管理す ることができます。

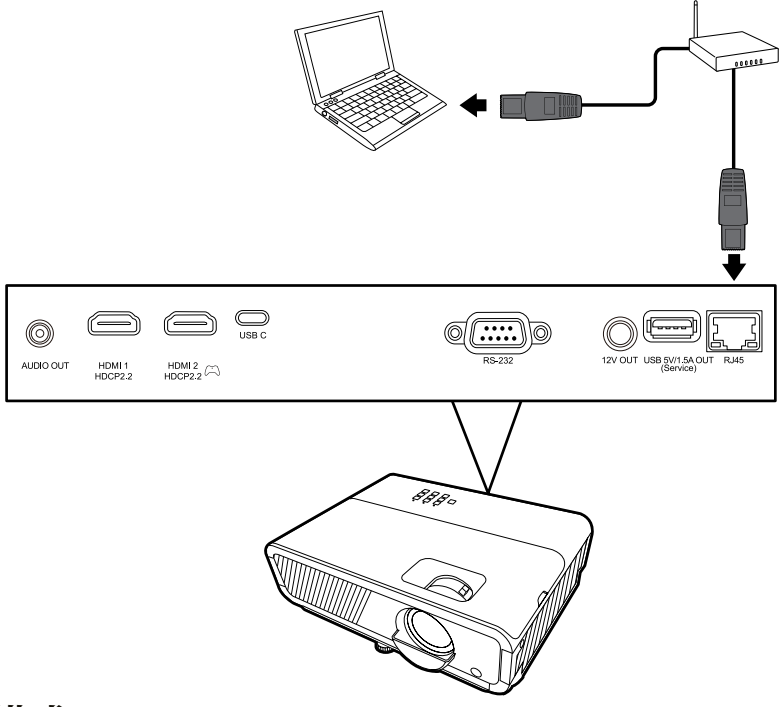

#### **LAN 制御設定の構成**

- DHCP 環境の場合:
- **1.** RJ45 ケーブルでプロジェクターの RJ45 LAN 入力ジャックと RJ45 ポートを 接続してください。
- **2.** OSD メニューを開き、**詳細設定** > **LAN コントロール設定**メニューを選択 してください。**Enter** を押すと **LAN コントロール設定**ぺージが表示されま す。または、**Network** を押すと直接 **LAN コントロール設定**メニューを開く ことができます。
- 3.LAN 設定を選択し、◀/▶を押して DHCP オンを選択してください。
- **4.** を押して**適用**を選択し、次に **Enter** を押してください。
- **5.** 15 20 秒ほどお待ちになると、**LAN 設定**ページが再度開きます。すると **プロジェクタの IP アドレス**、**サブネットマスク**、**デフォルトゲートウェイ**、 **DNS サーバー**設定が表示されます。**プロジェクタの IP アドレス**列に表示され る IP アドレスを書き留めておいてください。

**注意事項:** 

- それでも**プロジェクタの IP アドレス**が表示されない場合は、ネットワーク 管理者にお問い合わせください。
- RJ45 ケーブルが正しく接続されていなければ、**プロジェクタの IP アドレス**、 **サブネットマスク**、**デフォルトゲートウェイ**、**DNS サーバー**設定は 0.0.0.0 と 表示されます。ケーブルが正しく接続されており、上記の手順を再度確認し てください。
- スタンバイモードでプロジェクターに接続する必要がある場合は、**詳細設 定** > **LAN コントロール設定**メニューで **LAN コントロールスタンバイ**を**オン** に設定します。
- 非 DHCP 環境の場合:
- **1.** 上記の 1-2 のステップの手順に従ってください。
- 2.LAN 設定を選択し、◀/▶を押して静止 IP を選択してください。
- **3.** ITS 管理者から**プロジェクタの IP アドレス**、**サブネットマスク**、**デフォル トゲートウェイ**、**DNS サーバー**設定などの情報を取得してください。
- **4.** 調整したいアイテムを選択し、**Enter** を押します。
- **5. 4/▶ を押してカーソルを動かし、▲/▼ を押して値を入力します。**
- **6.** 設定を保存するには、**Enter** を押します。設定を保存しない場合は、**Exit** を押します。
- **7.** を押して**適用**を選択し、次に **Enter** を押してください。

**注意事項:** 

- RJ45 ケーブルが正しく接続されていなければ、**プロジェクタの IP アドレス**、 **サブネットマスク**、**デフォルトゲートウェイ**、**DNS サーバー**設定は 0.0.0.0 と 表示されます。ケーブルが正しく接続されており、上記の手順を再度確認し てください。
- プロジェクターをスタンバイモードで接続したい場合は、**静止 IP** を選択 し、プロジェクターがオンのときに**プロジェクタの IP アドレス**、 **サブネットマスク**、**デフォルトゲートウェイ**、**DNS サーバー**情報を取得し てください。

# <span id="page-32-0"></span>**OSD メニュー機能**

ここでは、OSD メニューとそのオプションについて説明します。

### **一般的な OSD メニューの操作**

**注意事項:** 本書に掲載される OSD のスクリーンショットは参照用であり、実 際の仕様とは異なる場合があります。次の OSD 設定の一部はご使 用いただけない場合があります。プロジェクターの OSD をご参照 ください。

本機には各種調整や設定が行える、OSD メニューが備わっています。プロジ ェクターかリモコンの **Menu** を押すと表示されます。

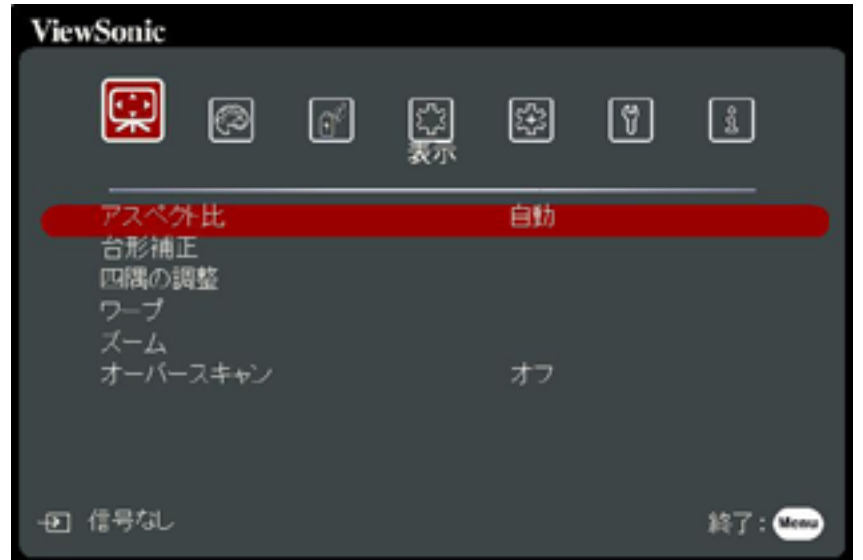

- 1.4/▶ を押して、メインメニューを選択します。次に、Enter を押すか、▲/▼ を使ってサブメニュー リストを開きます。
- 2. ▲/▼ を押して、メニュー項目を選択します。次に、Enter を押してその サブメニューを表示します。または、 **/** を押して設定を調整/選択しま す。
	- **注意事項:** サブメニュー オプションの中には、別のサブメニューもありま す。それぞれのサブメニューを開くには、**Enter** を押します。設定 を調整/選択するには、 **/** または **/** を使います。

## <span id="page-33-0"></span>**OSD メニュー構成**

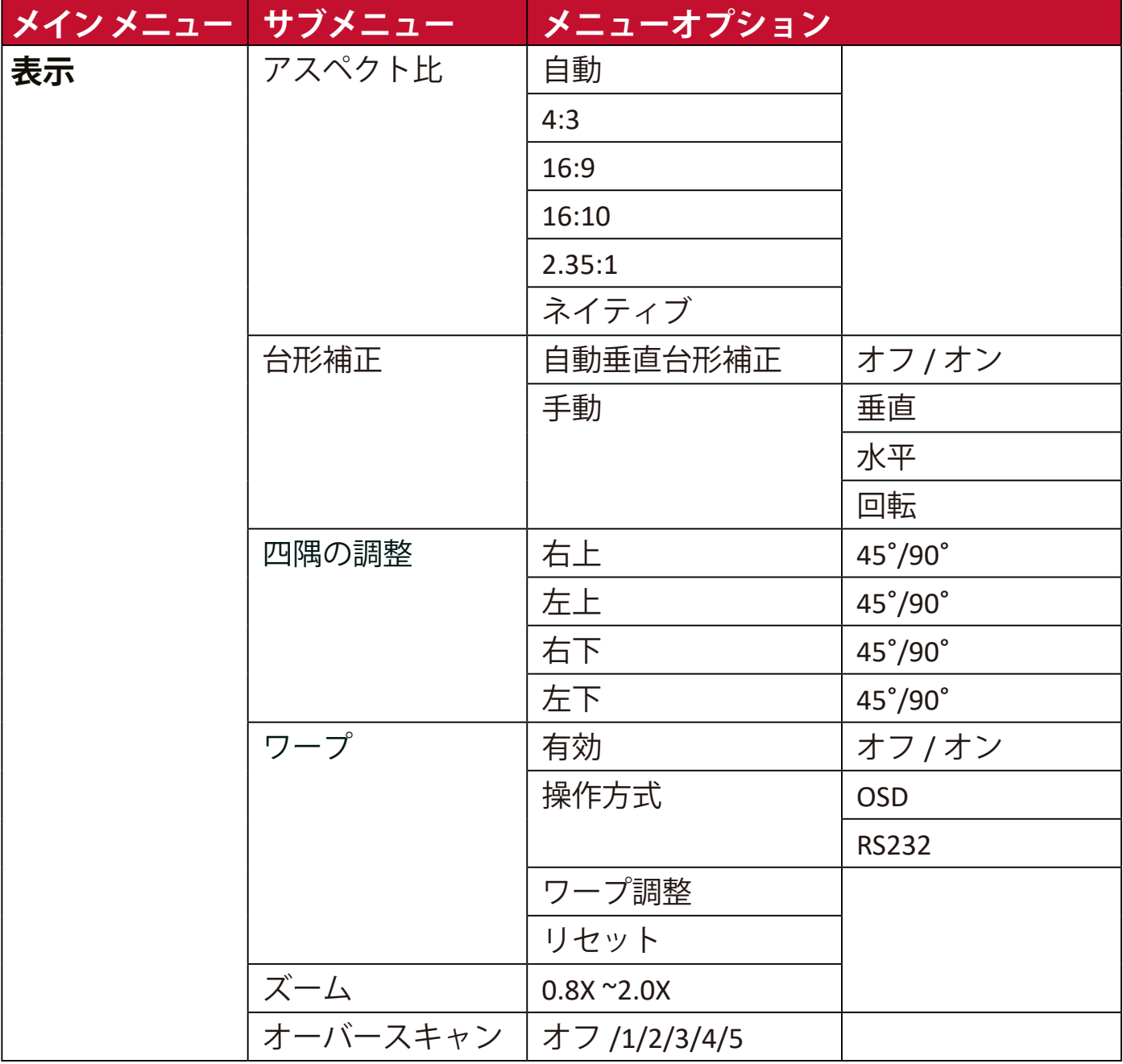

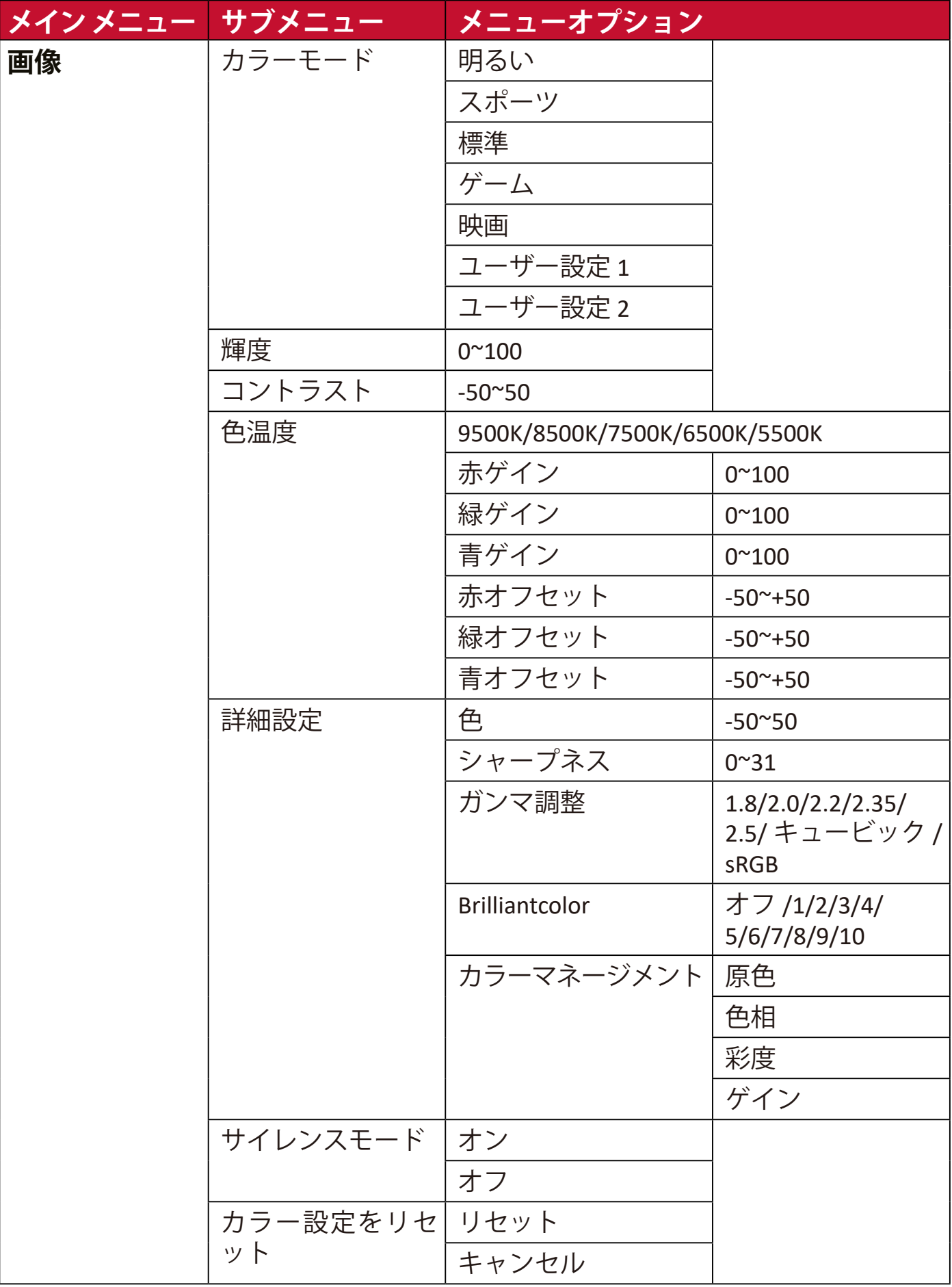

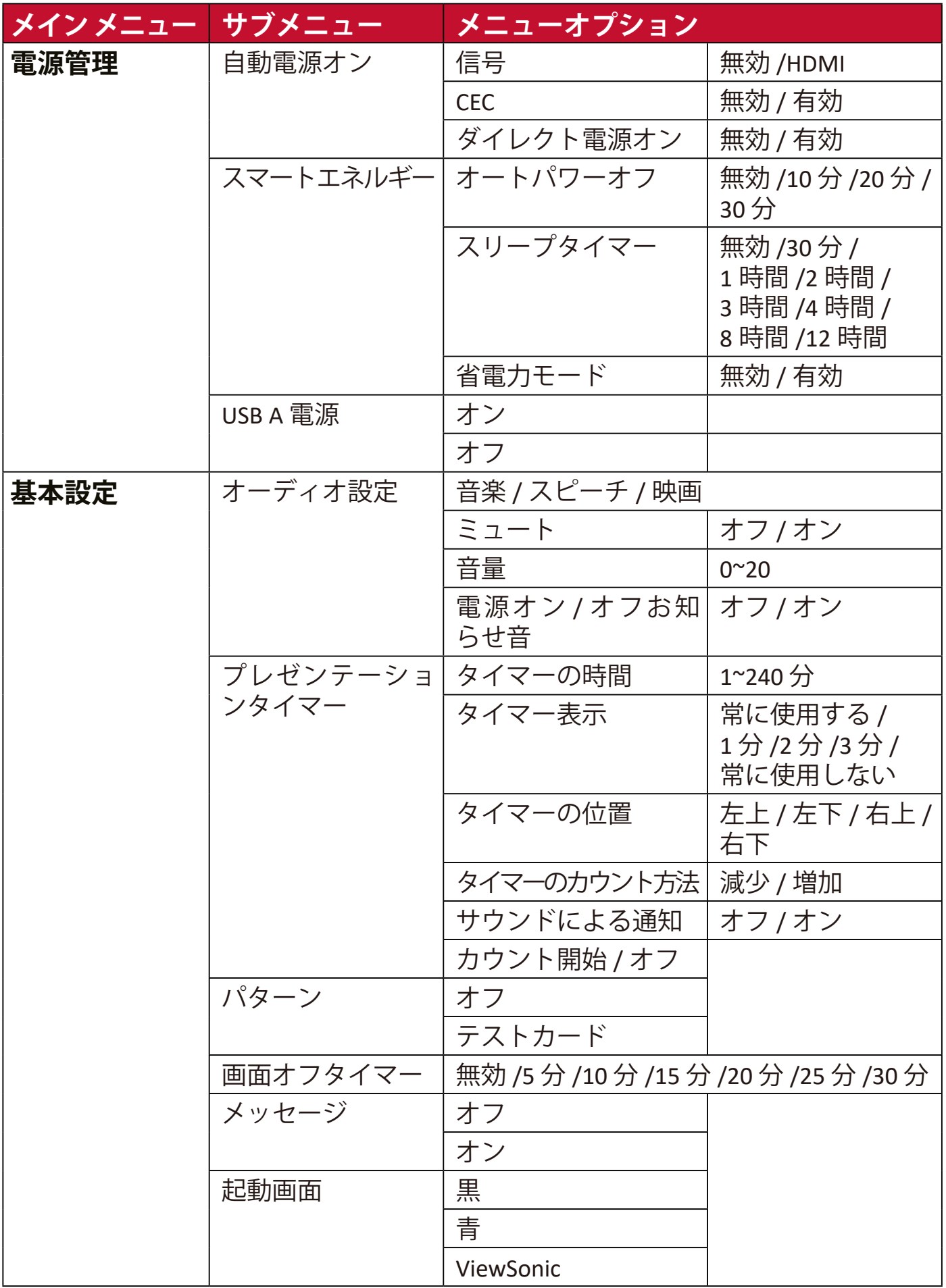

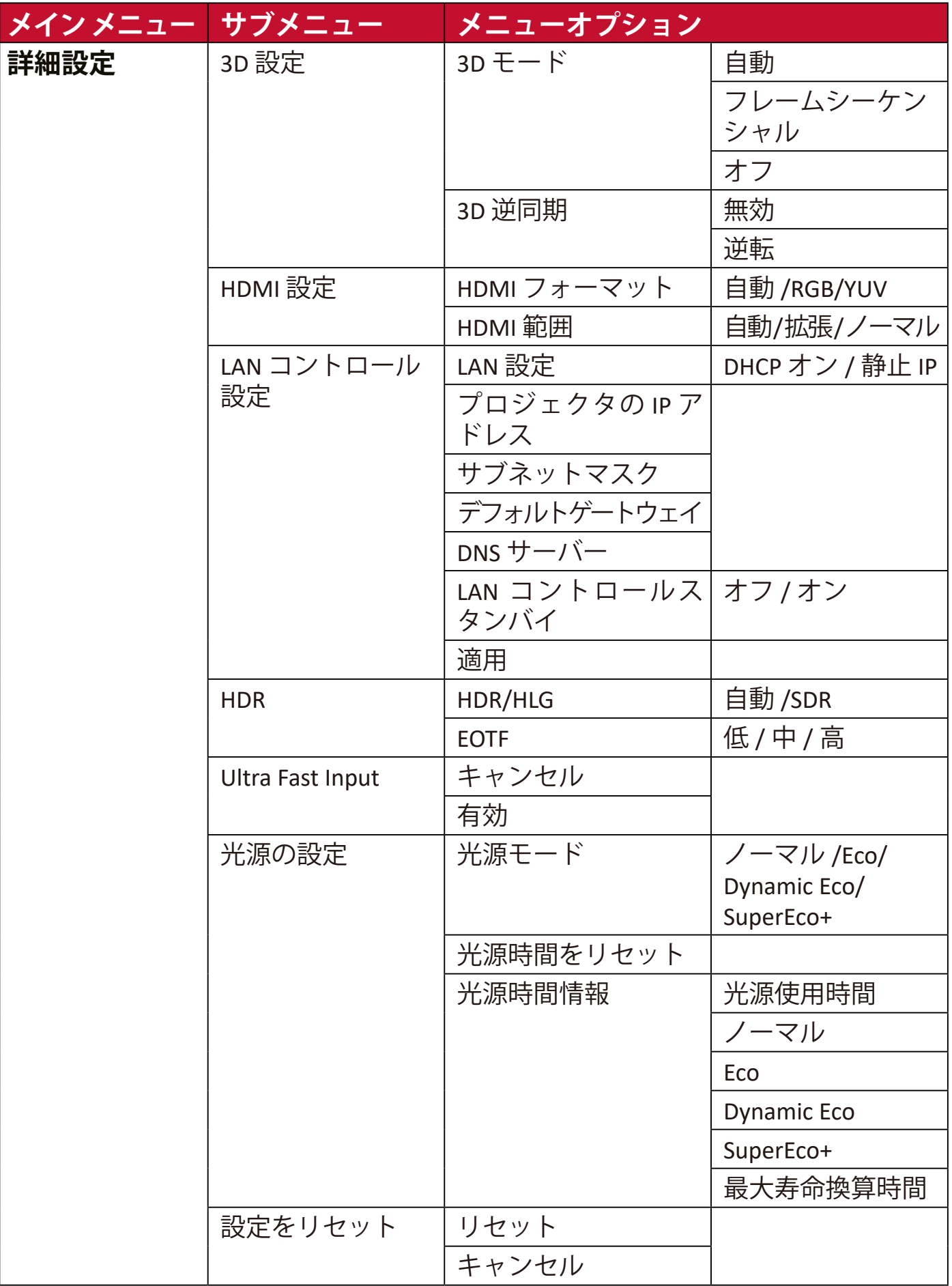

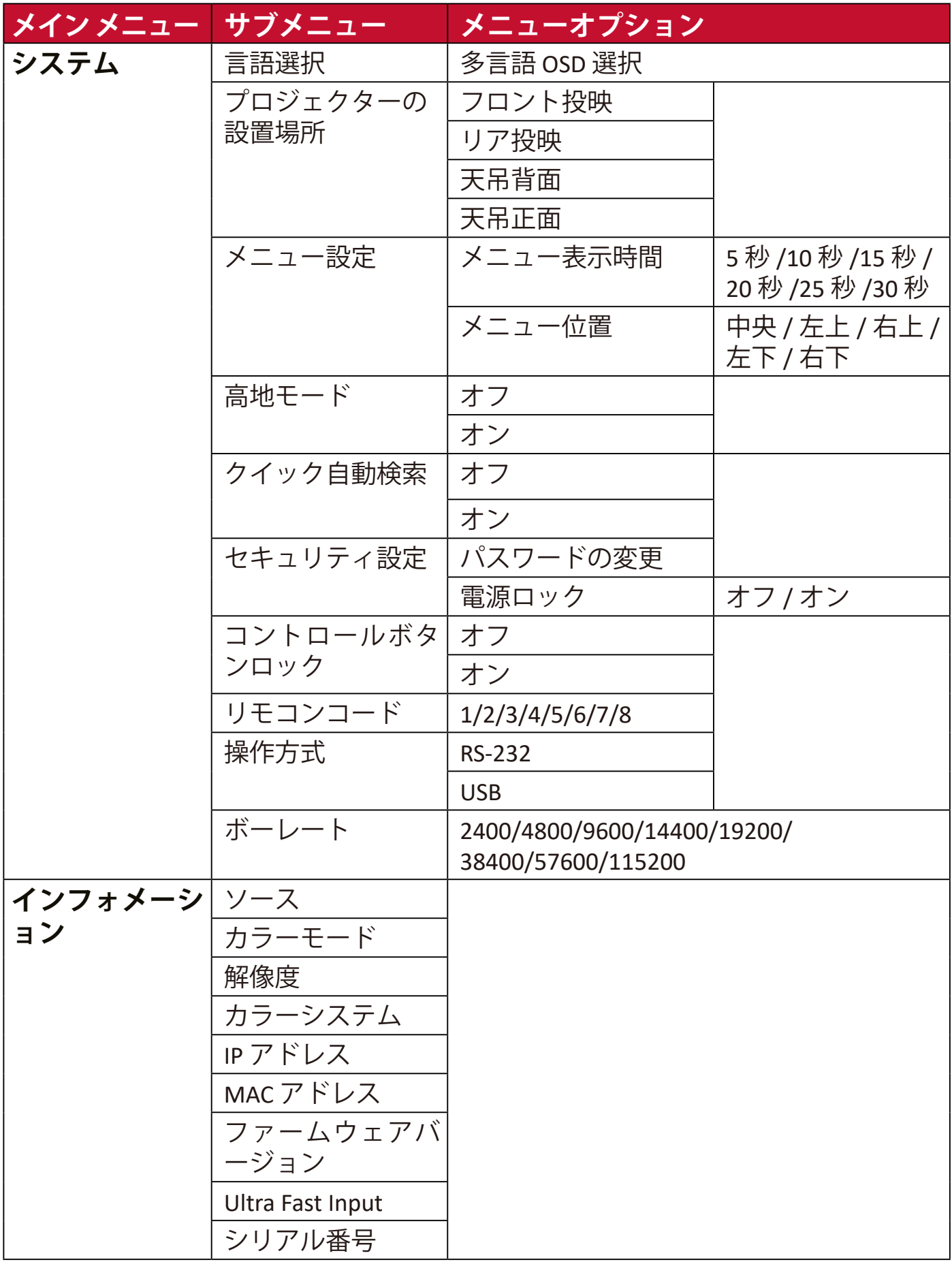

### <span id="page-38-0"></span>**表示メニュー**

- **1.** リモコンの **Menu** ボタンを押します。
- 2.4/▶ を押して、表示メニューを選択します。次に、Enter を押すか、▲/▼ を使って**表示**を開きます。

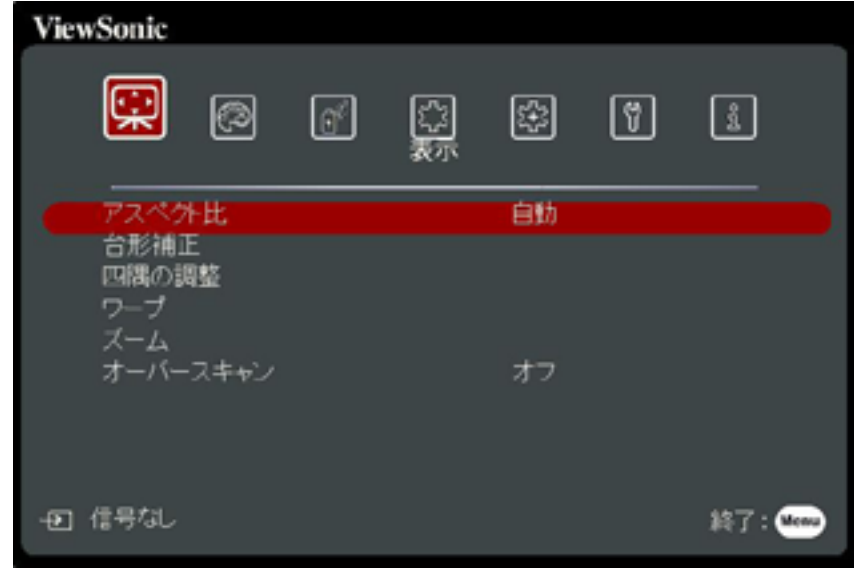

- 3. ▲/▼ を押して、メニュー項目を選択します。次に、Enter を押してその サブメニューを表示します。または、 **/** を押して設定を調整/選択しま す。
	- **注意事項:** サブメニュー オプションの中には、別のサブメニューもありま す。それぞれのサブメニューを開くには、**Enter** を押します。設定 を調整/選択するには、 **/** または **/** を使います。

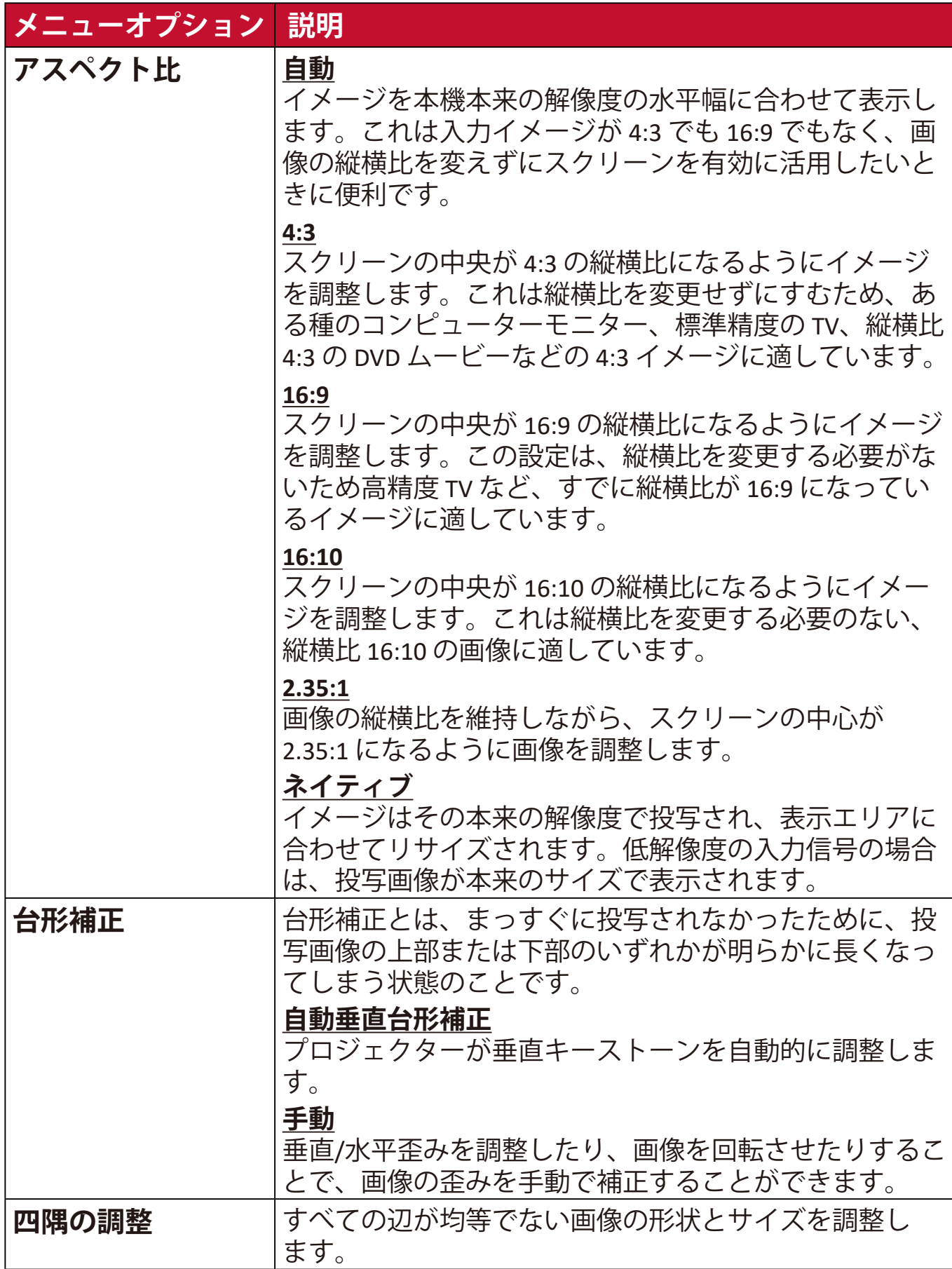

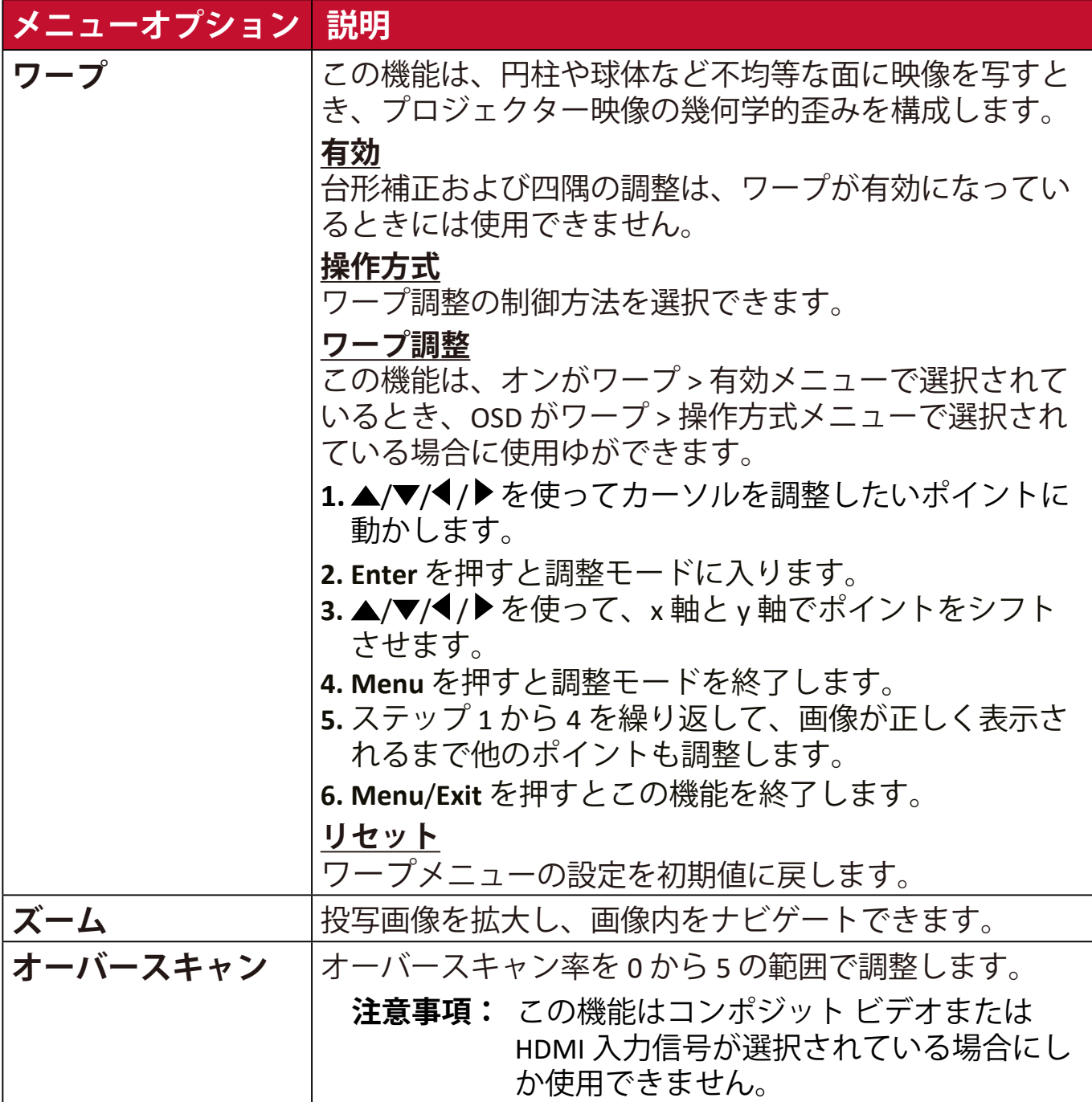

### <span id="page-41-0"></span>**画像メニュー**

- **1.** リモコンの **Menu** ボタンを押します。
- 2. **4/▶**を押して、画像メニューを選択します。次に、Enter を押すか、 **▲/▼**を使って画像を開きます。

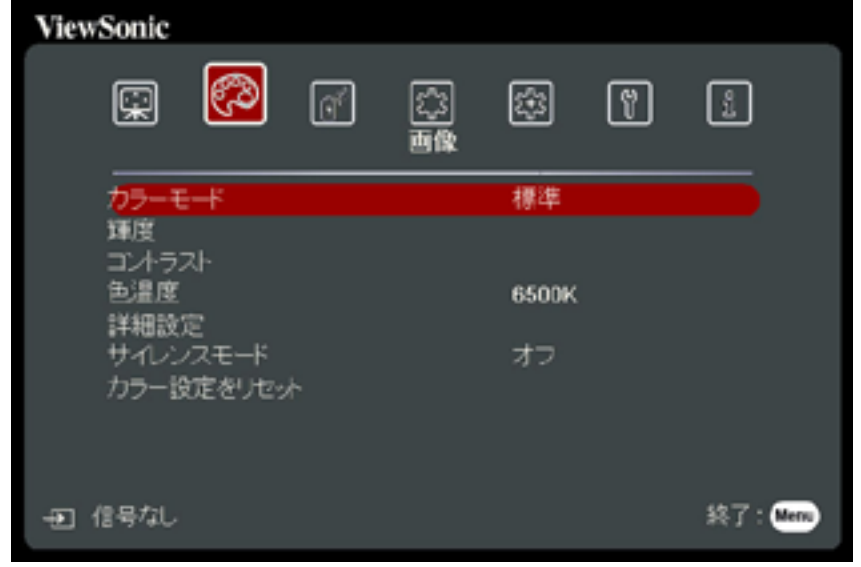

- 3. **▲/▼** を押して、メニュー項目を選択します。次に、Enter を押してそのサ ブメニューを表示します。または、 **/** を押して設定を調整/選択し ます。
	- **注意事項:** サブメニュー オプションの中には、別のサブメニューもありま す。それぞれのサブメニューを開くには、**Enter** を押します。設定 を調整/選択するには、 **/** または **/** を使います。

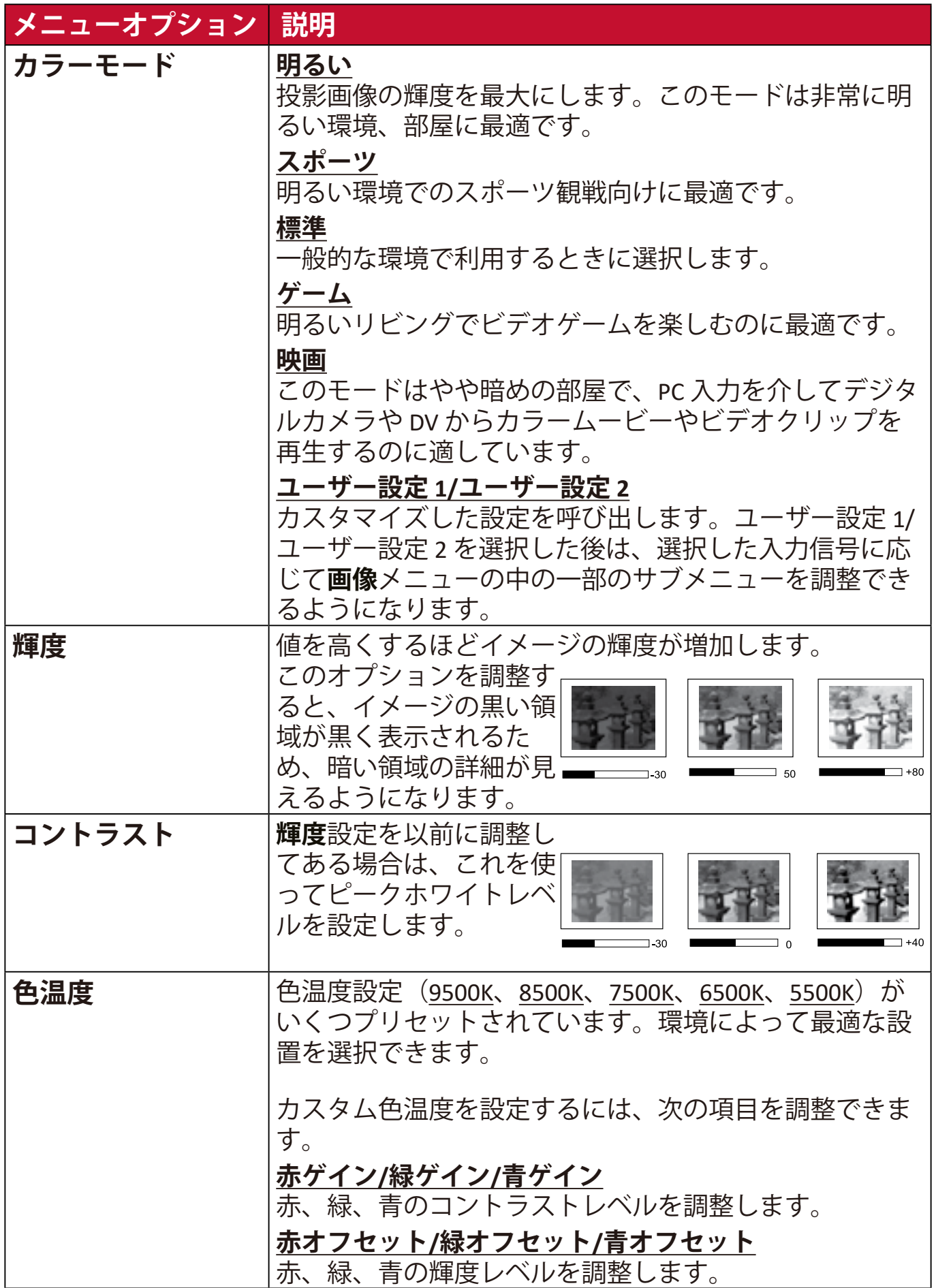

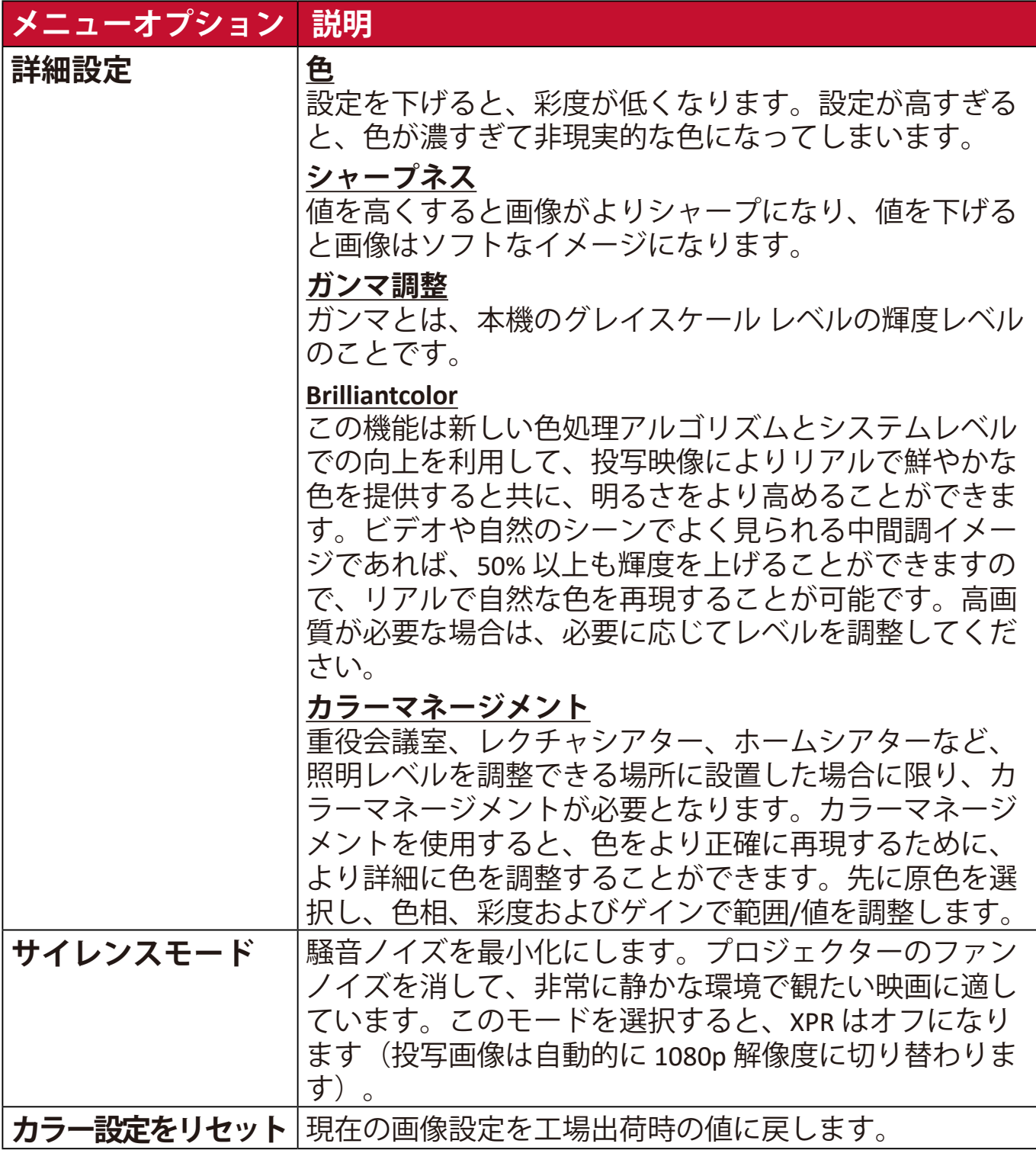

### <span id="page-44-0"></span>**電源管理メニュー**

- **1.** リモコンの **Menu** ボタンを押します。
- 2. **4/▶**を押して、電源管理メニューを選択します。次に、Enter を押すか、 **▲/▼**を使って電源管理を開きます。

![](_page_44_Picture_85.jpeg)

- 3. ▲/▼ を押して、メニュー項目を選択します。次に、Enter を押してその サブメニューを表示します。または、 **/** を押して設定を調整/選択しま す。
	- **注意事項:** サブメニュー オプションの中には、別のサブメニューもありま す。それぞれのサブメニューを開くには、**Enter** を押します。設定 を調整/選択するには、 **/** または **/** を使います。

![](_page_45_Picture_165.jpeg)

## <span id="page-46-0"></span>**基本設定メニュー**

- **1.** リモコンの **Menu** ボタンを押します。
- 2. イ/▶ を押して、基本設定メニューを選択します。次に、Enter を押すか、 **▲/▼** を使って**基本設定**を開きます。

![](_page_46_Picture_86.jpeg)

- **3. ▲/▼** を押して、メニュー項目を選択します。次に、Enter を押してその サブメニューを表示します。または、 **/** を押して設定を調整/選択しま す。
	- **注意事項:** サブメニュー オプションの中には、別のサブメニューもありま す。それぞれのサブメニューを開くには、**Enter** を押します。設定 を調整/選択するには、 **/** または **/** を使います。

![](_page_47_Picture_195.jpeg)

![](_page_48_Picture_56.jpeg)

## <span id="page-49-0"></span>**詳細設定メニュー**

- **1.** リモコンの **Menu** ボタンを押します。
- 2. **4/▶**を押して、詳細設定メニューを選択します。次に、Enter を押すか、 **▲/▼** を使って詳細設定を開きます。

![](_page_49_Picture_85.jpeg)

- 3. ▲/▼ を押して、メニュー項目を選択します。次に、Enter を押してその サブメニューを表示します。または、 **/** を押して設定を調整/選択しま す。
	- **注意事項:** サブメニュー オプションの中には、別のサブメニューもありま す。それぞれのサブメニューを開くには、**Enter** を押します。設定 を調整/選択するには、 **/** または **/** を使います。

### **メニューオプション 説明**

![](_page_50_Picture_141.jpeg)

![](_page_51_Picture_185.jpeg)

### **メニューオプション 説明**

![](_page_52_Picture_176.jpeg)

## <span id="page-53-0"></span>**システムメニュー**

- **1.** リモコンの **Menu** ボタンを押します。
- 2. **4/▶** を押して、システムメニューを選択します。次に、Enter を押すか、 **▲/▼ を使ってシステムを開きます。**

![](_page_53_Picture_85.jpeg)

- **3. ▲/▼** を押して、メニュー項目を選択します。次に、Enter を押してその サブメニューを表示します。または、 **/** を押して設定を調整/選択しま す。
	- **注意事項:** サブメニュー オプションの中には、別のサブメニューもありま す。それぞれのサブメニューを開くには、**Enter** を押します。設定 を調整/選択するには、 **/** または **/** を使います。

![](_page_54_Picture_187.jpeg)

<span id="page-55-0"></span>![](_page_55_Picture_150.jpeg)

### **インフォメーションメニュー**

- **1.** リモコンの **Menu** ボタンを押します。
- 2. **4/▶** を押してインフォメーションメニューを開くと、その内容が表示さ れます。

![](_page_55_Picture_4.jpeg)

![](_page_55_Picture_151.jpeg)

<span id="page-56-0"></span>![](_page_56_Picture_0.jpeg)

## **仕様**

![](_page_56_Picture_241.jpeg)

1 ViewSonic® 製または認定されたメーカーのアダプター以外はご使用にならないでくだ さい。 2 テスト条件は EEI 基準に準拠しています。

### <span id="page-57-0"></span>**本機サイズ**

312 mm (幅) x 108 mm (高さ) x 222 mm (奥行き)

![](_page_57_Figure_2.jpeg)

## **タイミングチャート**

![](_page_57_Picture_245.jpeg)

![](_page_58_Picture_227.jpeg)

![](_page_58_Picture_228.jpeg)

![](_page_58_Picture_229.jpeg)

### <span id="page-59-0"></span>**トラブルシューティング**

#### **一般的な問題**

ここでは、プロジェクターに関連する一般的に見られる問題について説明し ます。

![](_page_59_Picture_124.jpeg)

<span id="page-60-0"></span>![](_page_60_Picture_176.jpeg)

![](_page_60_Picture_177.jpeg)

### <span id="page-61-0"></span>**メンテナンス**

#### **全般的な注意**

- プロジェクターの電源が切ってあり、コンセントから外してあることを 確認してください。
- プロジェクターのパーツは絶対に取り外さないでください。プロジェク ターのパーツの交換が必要な場合は、ViewSonic® または販売店にご相談 ください。
- ケースにスプレーを吹き付けたり、液体を直接かけたりしないでください。
- プロジェクターの取り扱いにはご注意ください。暗い色のプロジェクタ ーについた傷は、明るい色のプロジェクターよりも目立ちます。

#### **レンズのお手入れ**

- 圧縮空気スプレーを使ってほこりを取り除いてください。
- 汚れやしみが落ちない場合は、レンズ クリーニング ペーパーまたはレン ズ クリーナで湿らせた柔らかい布でレンズの表面を軽く拭きます。

**注意:**研磨剤でレンズをこすらないでください。

#### **ケースのお手入れ**

- 汚れやホコリは柔らかく、毛羽立ちのない乾いた布で拭き取ってくださ い。
- それでも汚れが落ちない場合は、非アンモニア系、非アルコール系の研 磨剤を含まない中性洗剤を清潔な毛羽立ちのない布に取り拭き取ってく ださい。

**注意事項:** ワックス、アルコール、ベンジン、シンナー、その他の化学洗剤は使用し ないでください。

#### **プロジェクターの保管**

長期間プロジェクターを保管する必要がある場合は、次の手順に従ってくだ さい。

- 保管場所の温度と湿度が推奨範囲内であることを確認します。
- 高さ調整用脚を完全におさめます。
- リモコンから電池を取り外します。
- プロジェクターを元の梱包または同等の梱包にしまいます。

#### **おことわり**

- ViewSonic® は、レンズやケースにアンモニア系またはアルコール系のク リーナーをご使用になることはお勧めしません。化学クリーナーによっ ては、レンズやケースが破損する場合があると報告されています。
- ViewSonic® は、アンモニア系またはアルコール系のクリーナーを使用し た結果生じた故障については一切責任を負いません。

### <span id="page-62-0"></span>**光源について**

ここでは、光源について説明します。

#### **光源時間**

プロジェクターが作動している間、プロジェクターに内蔵されたタイマーが 光源の使用時間(時間単位)を自動的に計算します。

光源の使用時間を知るには:

**1. Menu** を押して OSD メニューを開き、**詳細設定 > 光源の設定 > 光源時間情報**を選択します。

**2. Enter** を押すと、**光源時間情報**ページが表示されます。

**3. Exit** を押すと、メニューが閉じます。

#### **光源の寿命を延長するには**

光源の寿命をできるだけ長く維持するには、OSD メニューで次の設定を行っ てください。

#### **光源モードを設定**

プロジェクターを **Eco**、**Dynamic Eco**、または **SuperEco+** モードに設定する と、システムノイズと電力消費量を低減させ、光源の寿命を延長できます。

![](_page_62_Picture_180.jpeg)

光源モードを設定するには、OSD メニューを開き、**詳細設定 > 光源の設定 > 光源モード**を選択します。次に、 **/** を押して **Enter** を押します。

#### **オートパワーオフを設定**

指定した時間を経過しても入力信号が検出されないときには、自動的にプロ ジェクターの電源をオフにします。

OSD メニューを開き、**電源管理 > スマートエネルギー > オートパワーオフ** を選択します。次に、4/▶を押して時間を無効にするか、調整します。

<span id="page-63-0"></span>**光源交換タイミング**

**光源インジケーターライト**が点灯したら、新しい光源に交換するか、販売店 にお問合せください。

**注意:**古い光源を使用すると、プロジェクターの誤動作の原因となり、光源 が破裂することもあります。

#### **光源の交換**

光源を交換する場合は、一旦電源を切り、コンセントからプロジェクターを 外した上で、ViewSonic カスタマサポートセンターにお問合せください。

# <span id="page-64-0"></span>**規制および保証情報 コンプライアンス情報**

ここでは、関連する要件や規制に関する声明について説明します。正確な用 途は、ネームプレートのラベルおよび本体に表記されるマーク等をご確認く ださい。

#### **FCC 準拠宣言**

本製品は、FCC 規定の第 15 条に準拠しています。操作は次の 2 つの条件に 規定されます。(1) 電波障害を起こさないこと (2) 誤動作の原因となる電波障 害を含む、受信されたすべての電波障害に対して正常に動作すること。この 装置は、FCC 規定の第 15 条に準じ、クラス B デジタル機器の制限に従って います。

これらの制限は家庭内設置において障害を防ぐために設けられています。本 装置は高周波エネルギーを生成および使用し、また放射する可能性があるた め、指示に従って正しく設置しない場合は、無線通信に障害を及ぼす可能性 があります。しかしながら、特定の方法で設置すれば障害を発生しないとい う保証は何もありません。このデバイスがラジオや TV 受信装置に有害な障 害を与える場合は(デバイスの電源を一度切って入れなおすことにより確認 できます)、障害を取り除くために次の方法にしたがってください。

- 受信アンテナの方向を変えるか、設置場所を変える。
- このデバイスと受信装置の距離をあける。
- このデバイスの受信装置とは別のコンセントに接続する。
- ディーラーか経験のあるラジオ/TV 技術者に問い合わせる。

**警告:**コンプライスに責任を持つ団体が認めない改造や変更を行うと、本機 を操作する権利が失効します。

#### **カナダ産業省の声明**

CAN ICES-3 (B)/NMB-3(B)

#### **ヨーロッパ諸国における CE 準拠**

本機は EMC 指令 2014/30/EU および低電圧指令 2014/35/EU に準拠し ます。

#### <span id="page-65-0"></span>**以下は、ヨーロッパ連合加盟国のための情報です。**

右に示すマークは、WEEE 指令 2012/19/EU に準拠していること を意味します。マークは本機を無分別ゴミとして処理するので はなく、お住まい地域の条例に基づいて廃棄する必要が あることを示しています。

![](_page_65_Picture_2.jpeg)

#### **RoHS2 準拠宣言**

本機は、電気電子機器 (RoHS2 指令) における特定の有害物質の使用に関する 制限にかかる欧州議会・理事会指令 2011/65/EU に準拠して設計、製造され ており、以下に示すとおり欧州技術適合委員会 (TAC) が発行する最大濃縮率 に準拠しています。

![](_page_65_Picture_250.jpeg)

**前述の一部の製品部品は、下記のとおり RoHS2 指令の付録 III から除外され ます。**

- 特定用途における冷陰極蛍光管および外部電極蛍光管(CCFL および EEFL)に含まれる下記の量を超えない水銀(ランプ1個あたり):
	- » 最短 (500 mm): ランプあたり最大 3.5 mg。
	- » 中 (> 500 mm および 1,500 mm) : ランプあたり最大 5 mg。
	- » 最長 (1,500 mm):ランプ当たり最大 13 mg。
- 陰極線管のガラス内に含まれる鉛。
- 蛍光管のガラス内に含まれる鉛が重量の 0.2% を超えないこと。
- アルミニウムに含まれる合金元素としての鉛が重量の 0.4% を超えないこ と。
- 銅合金に含まれる銅が重量の 4% を超えないこと。
- 高融点タイプのはんだに含まれる銅(重量の 85% 以上が銅の銅ベースの 合金など)。
- 圧電性機器など、蓄電器の誘電体磁器以外のガラスまたは磁器に含まれ る鉛を含む電気および電子部品、またはガラスや磁器マトリックス混合 物。

# <span id="page-66-0"></span>**著作権情報**

Copyright© ViewSonic® Corporation, 2023。All rights reserved。

Microsoft、Windows、Windows ロゴは、米国およびその他の国における Microsoft 社の登録商標です。

ViewSonic® および 3 羽のトリのロゴは、ViewSonic® 社の登録商標です。

VESA は Video Electronics Standards Association の登録商標です。DPMS および DDC は VESA の商標です。

**おことわり:** ViewSonic® Corporation は、本書の技術的または編集的ミスに ついて、また記載されないことについていかなる責任も負いません。さら に、本製品を使用した結果生じたあらゆる偶発的、結果的損害について、本 製品の性能または使用に関しても一切責任を負いません。

今後も製品の向上を図るために、ViewSonic® Corporation は予告なく製品仕 様を変更する権利を有しています。本書の内容は、将来予告なく変更される 場合があります。

本書の一部または全部を ViewSonic® 社の文書による許可なく複製、再生、 転送することはいかなる方法においても固く禁止します。

PX749-4K\_UG\_JPN\_1a\_20240429

### <span id="page-67-0"></span>**カスタマーサービス**

技術サポート、製品サービスおよび保証範囲については、 下記ウェブサイトをご覧ください。<br>ViewSonic International ヘルプページ

製品サポート、修理、その他お問い合わせについては、 ViewSonic International カスタマーサポートセンターにご連絡ください。 電話番号: 050-5810-1535、平日:9 時 ~ 18 時

**注意事項:** 製品のシリアル番号が必要です。

![](_page_68_Picture_0.jpeg)